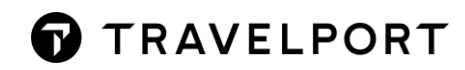

# MINI FORMAT GUIDE

**Travelport Smartpoint (Galileo)**

June 2021

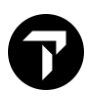

### **CONTENTS**

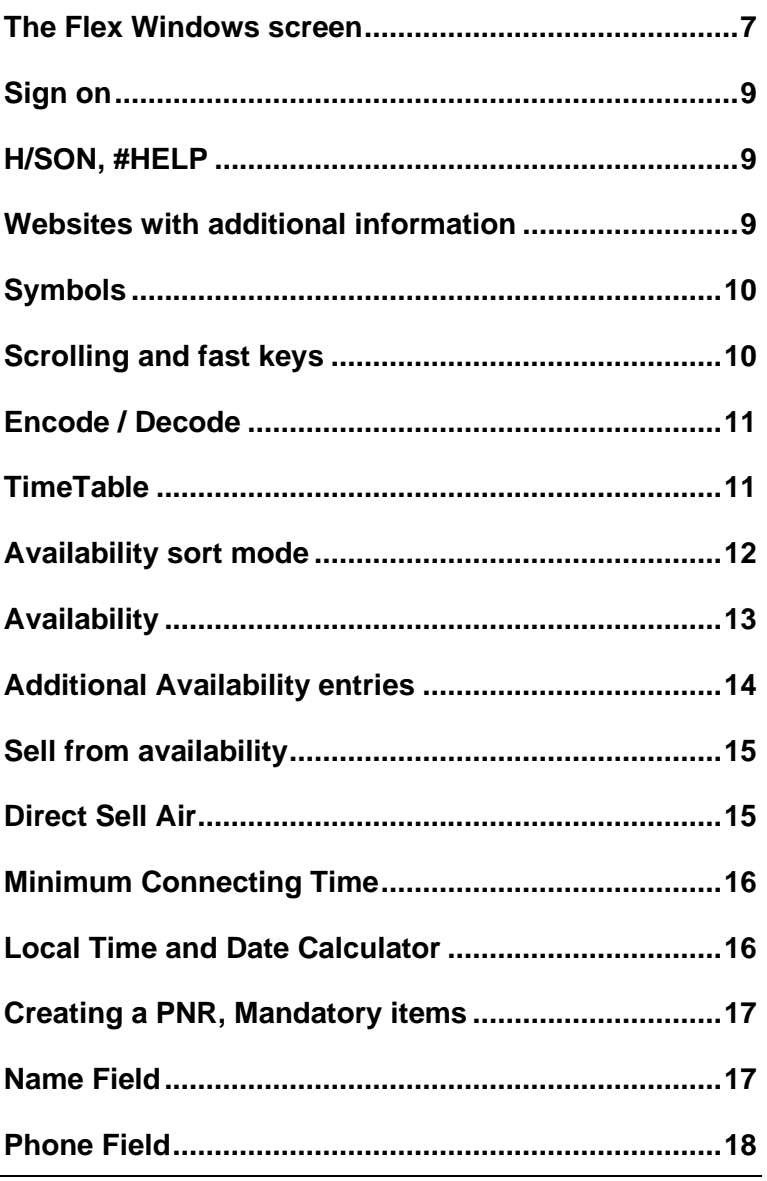

# 6

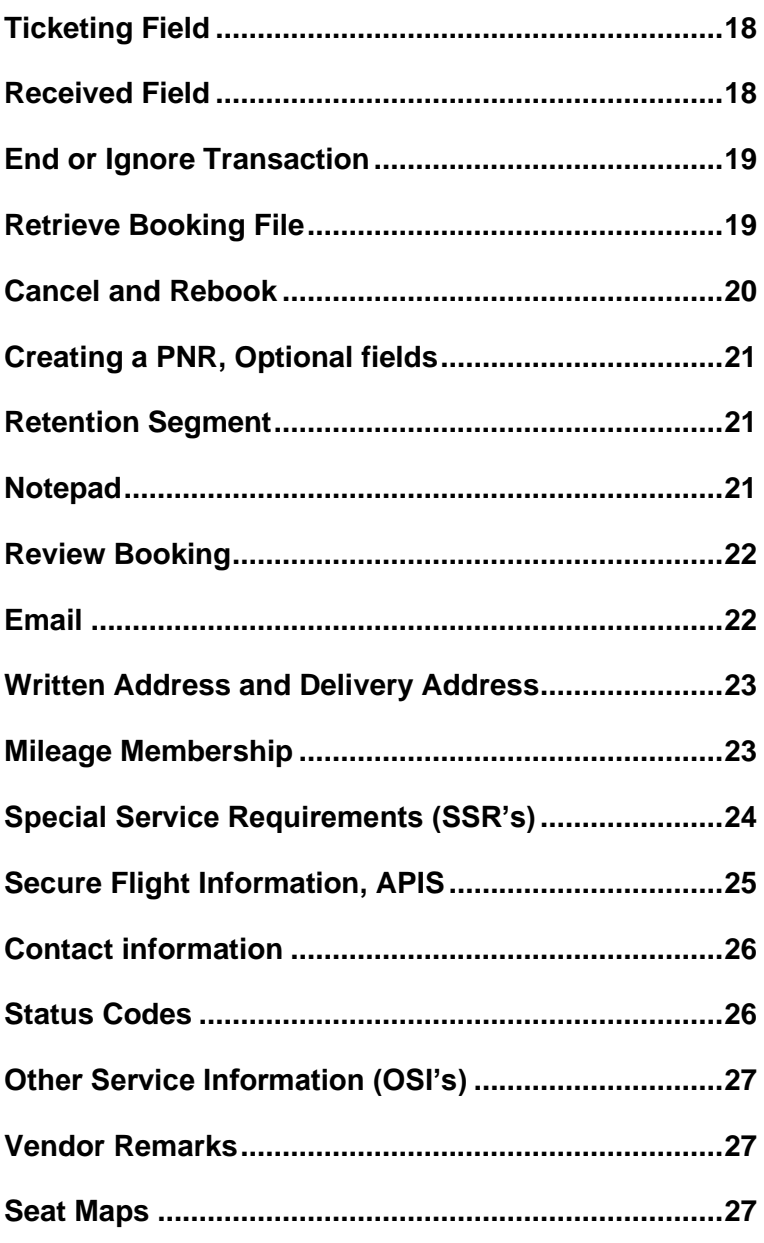

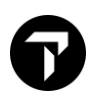

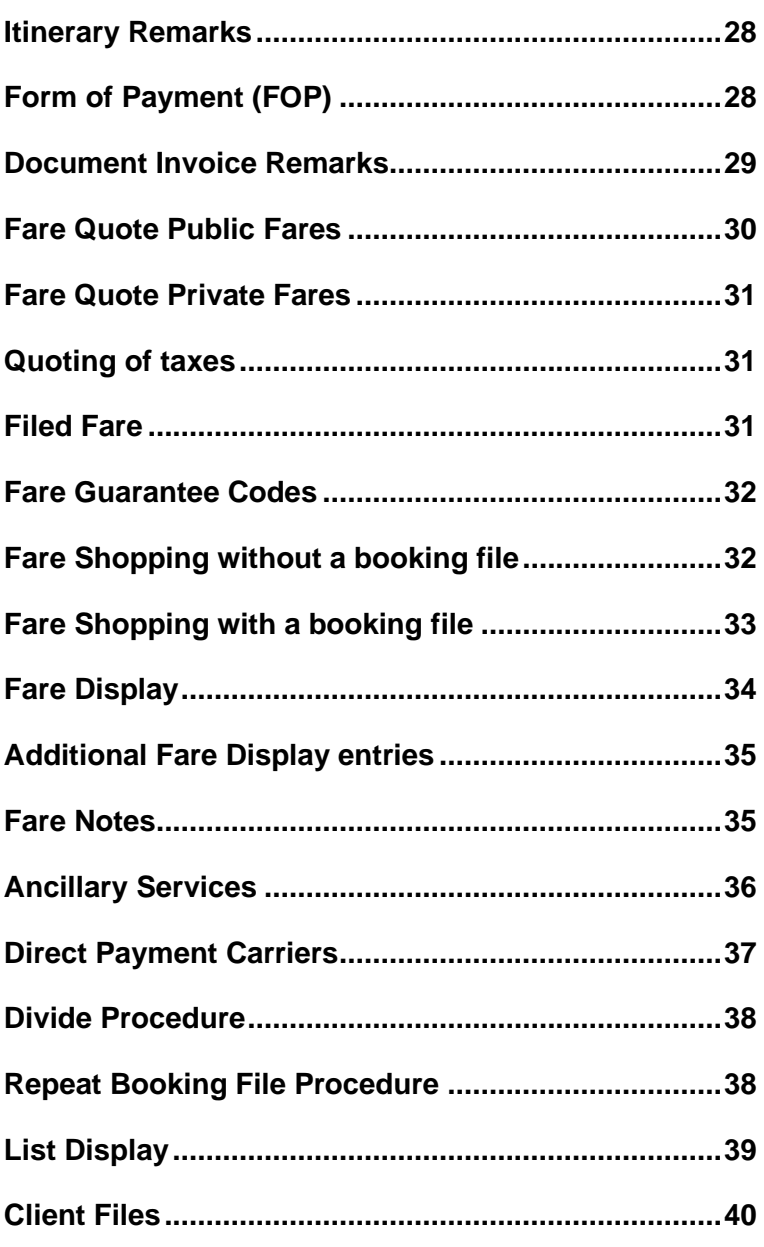

# 6

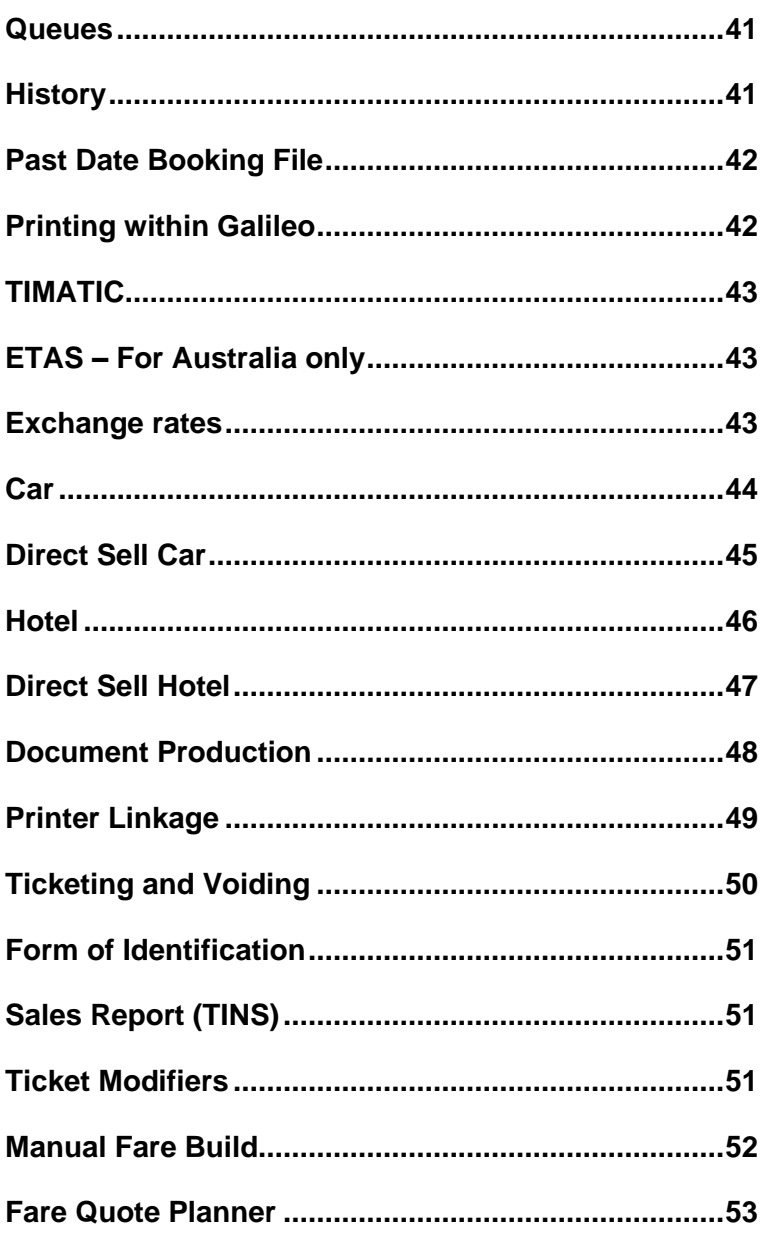

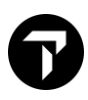

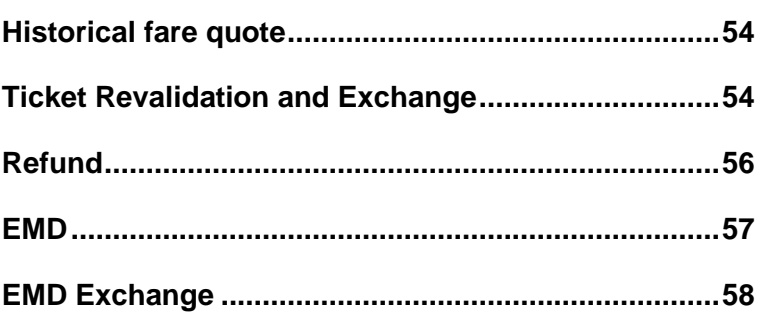

**This booklet provides you with the mostly used entries in Galileo. In Smartpoint many responses can also be retrieved via interactive menus or by clicking.** 

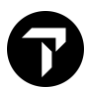

### <span id="page-6-0"></span>THE FLEX WINDOWS SCREEN

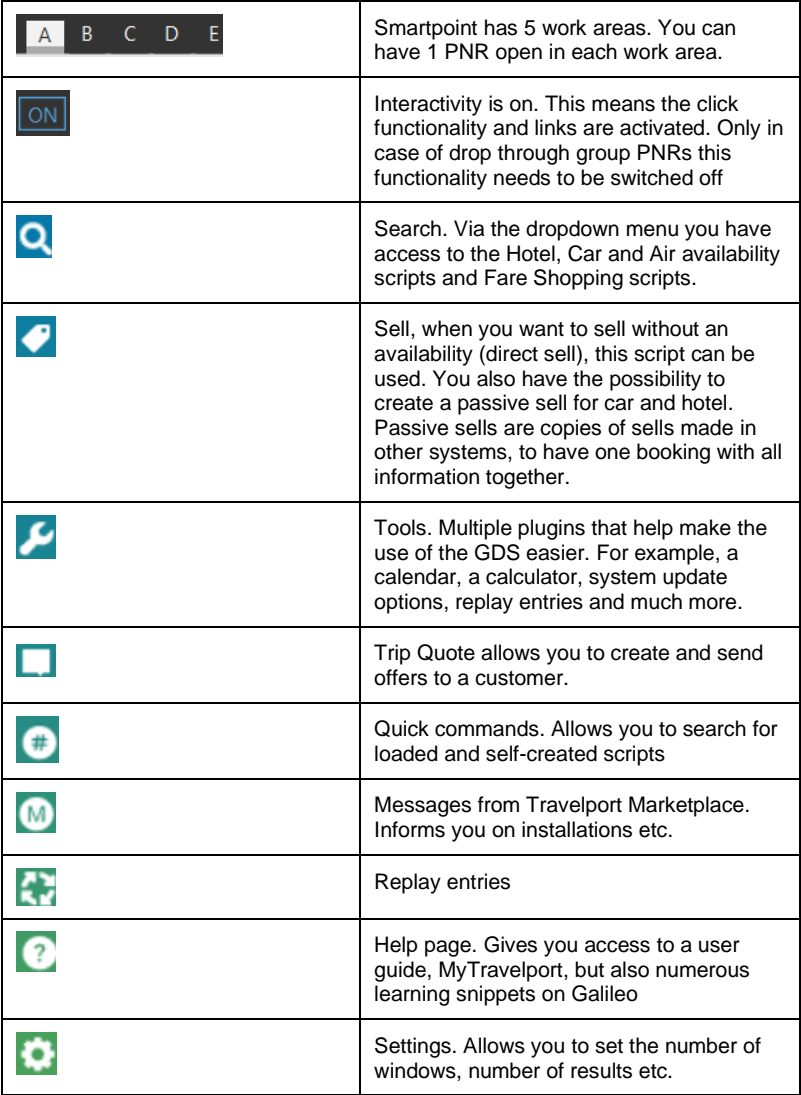

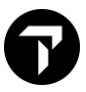

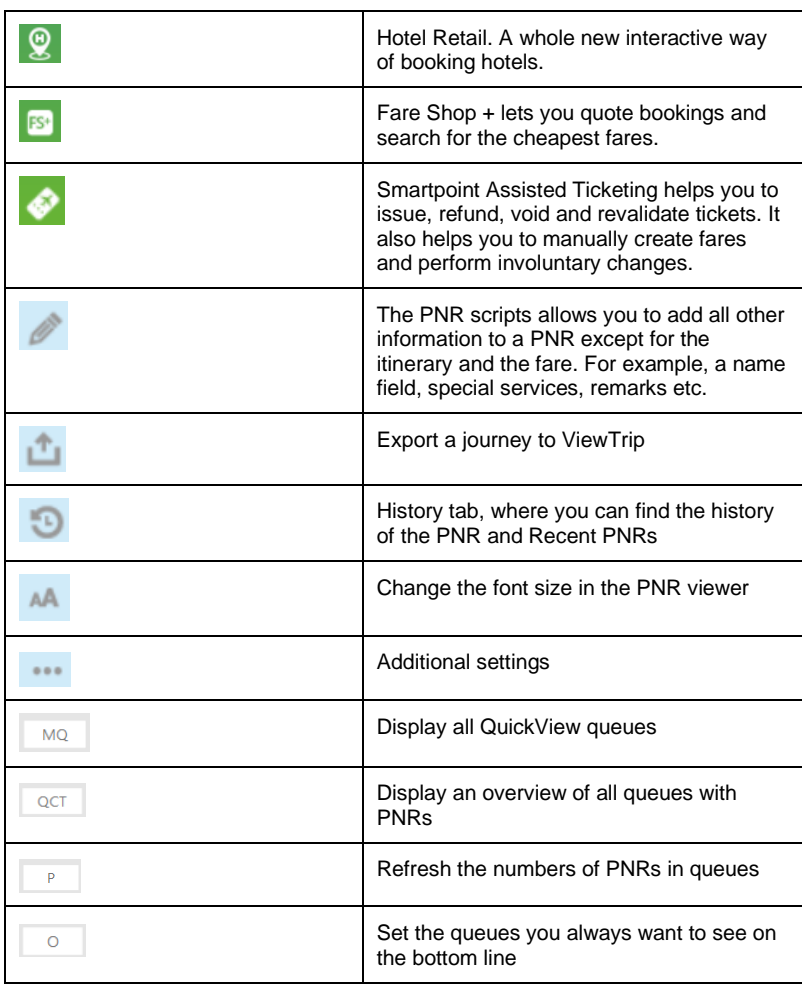

<span id="page-8-1"></span>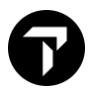

### <span id="page-8-0"></span>SIGN ON **H/SON, #HELP**

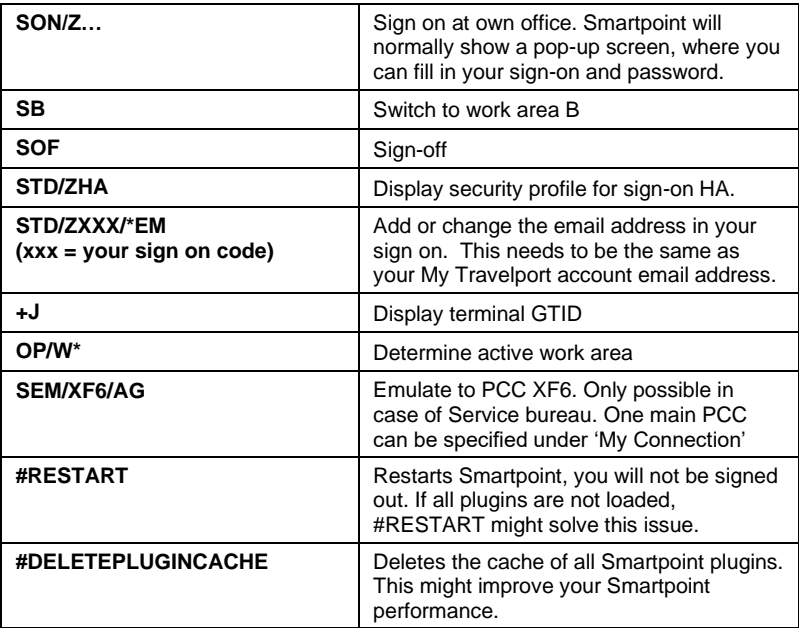

### <span id="page-8-2"></span>WEBSITES WITH ADDITIONAL INFORMATION

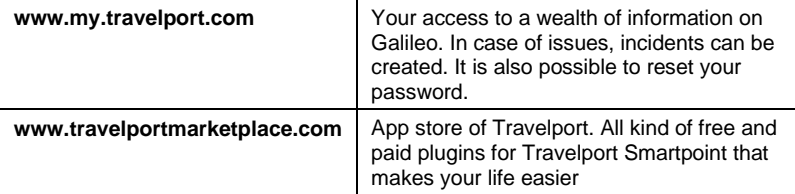

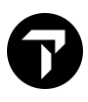

### <span id="page-9-0"></span>**SYMBOLS**

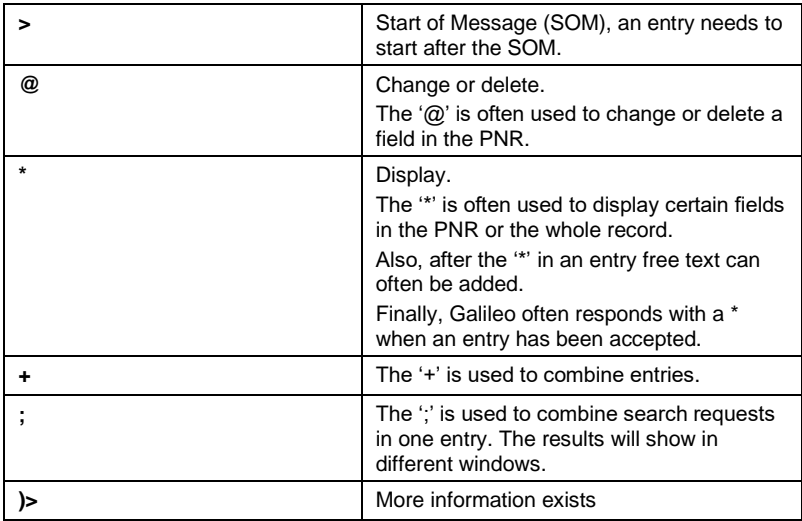

### <span id="page-9-1"></span>SCROLLING AND FAST KEYS **Example 20 YO FAST ASSESSMENT**

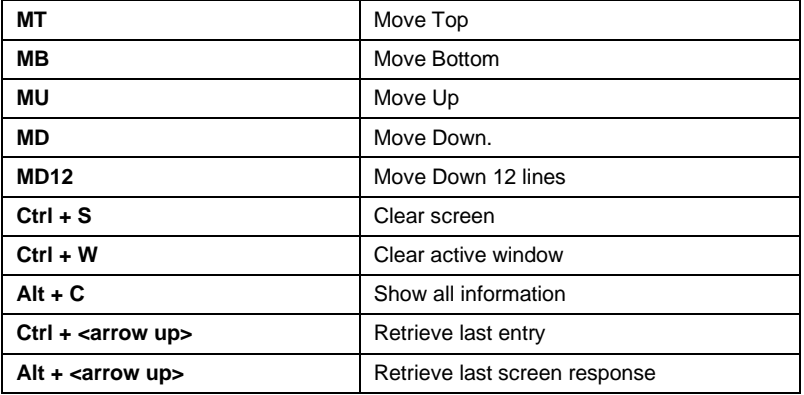

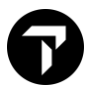

### <span id="page-10-0"></span>ENCODE / DECODE **H/ENC, H/DECODE**

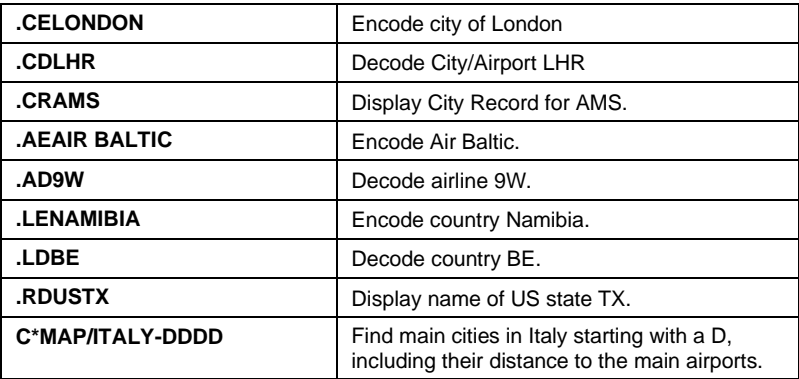

### <span id="page-10-1"></span>TIMETABLE H/TT

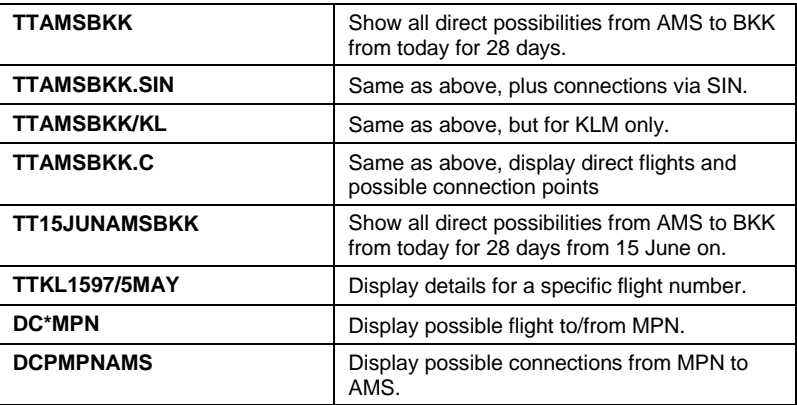

### <span id="page-11-0"></span>AVAILABILITY SORT MODE

The Basic Sort Mode is the standard to sort available flights. The Basic Sort Mode organizes the flights returned in an availability response in the following order:

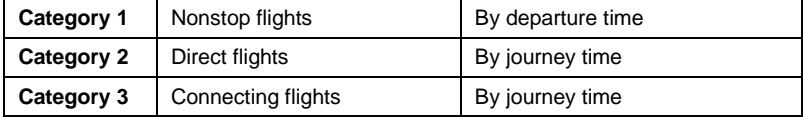

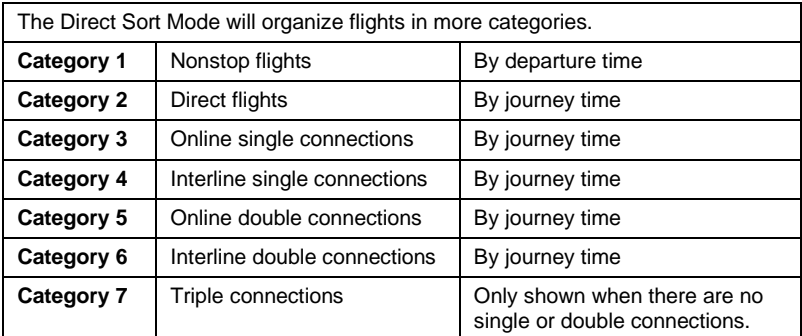

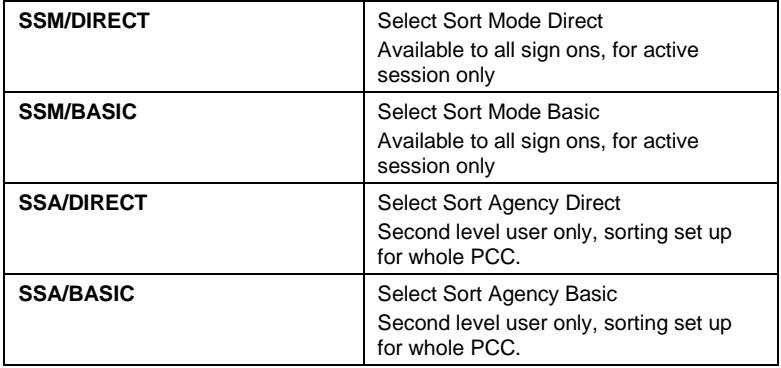

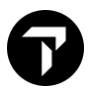

### <span id="page-12-0"></span>AVAILABILITY **H/AVAIL**

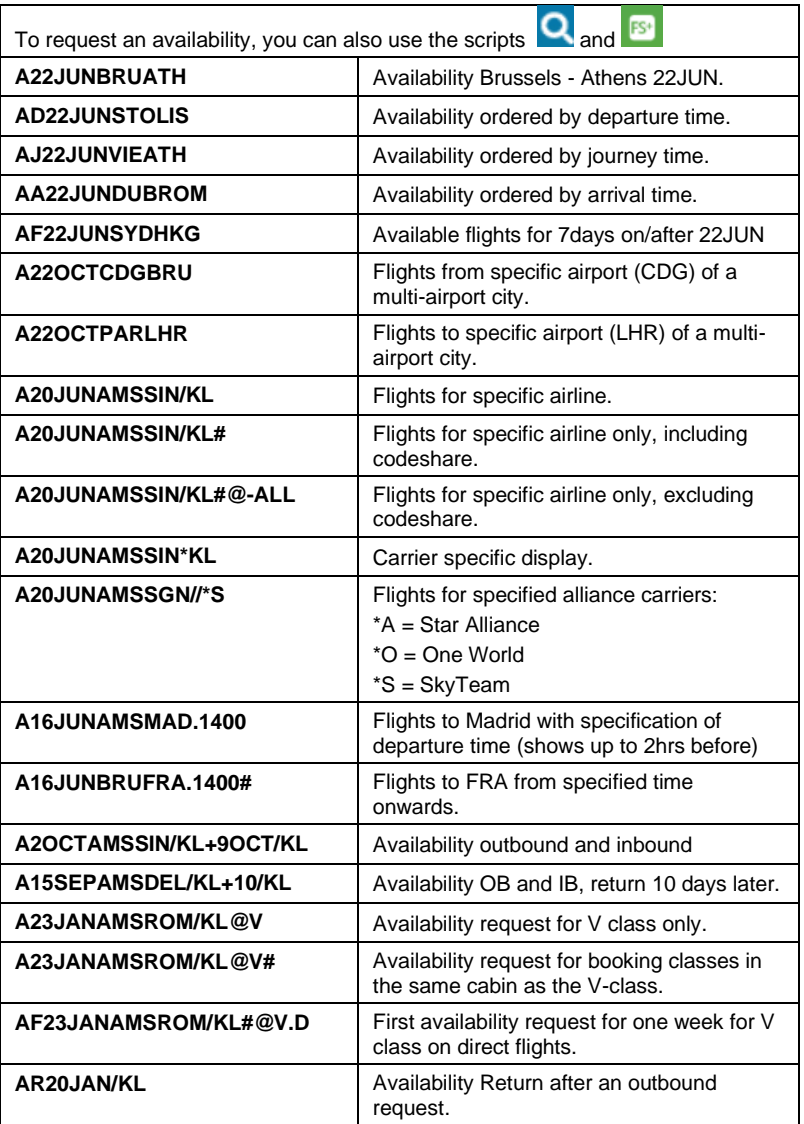

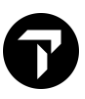

### <span id="page-13-0"></span>ADDITIONAL AVAILABILITY ENTRIES H/AVAIL

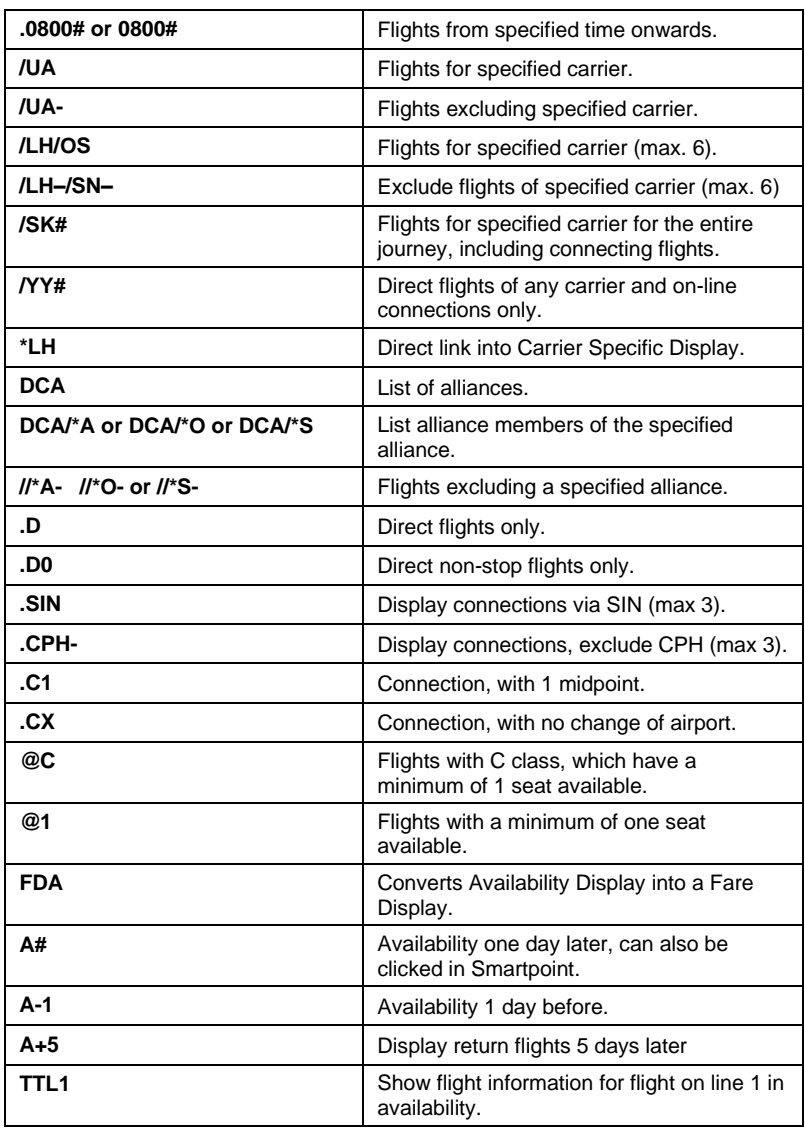

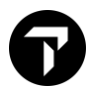

### <span id="page-14-0"></span>SELL FROM AVAILABILITY **H** H/SWAD, H/O

To request an availability, you can also use the scripts  $\overline{\mathsf{Q}}_{\mathsf{and}}$ 

To sell you can also a click on the requested booking class.

To open the sell options (passive) you can also right click on the booking class.

- Sell: Active (HK)
- Sell: Passive (AK)
- Sell: Passive (BK)

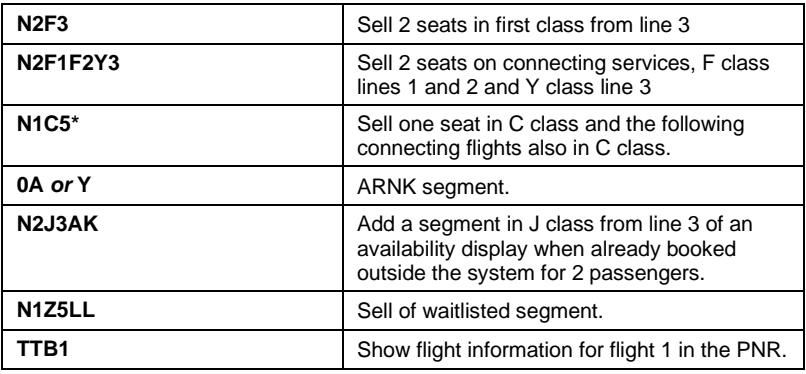

### <span id="page-14-1"></span>**DIRECT SELL AIR H/0, H/SWDS**

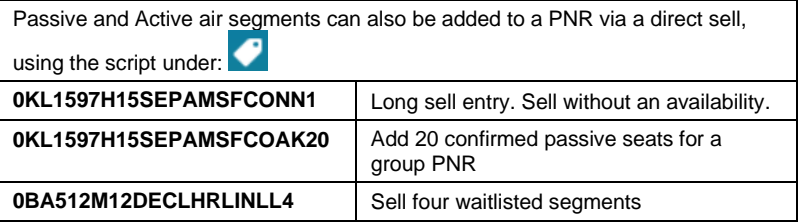

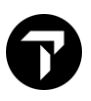

### <span id="page-15-0"></span>MINIMUM CONNECTING TIME H/DCT

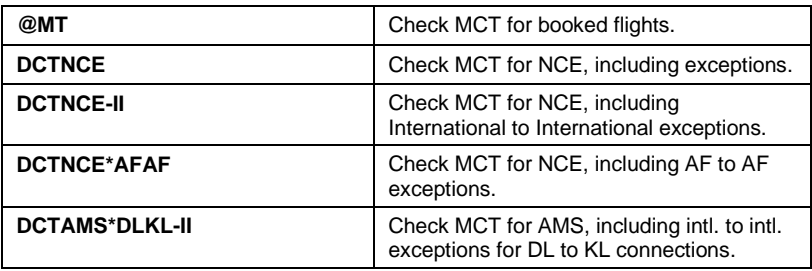

### <span id="page-15-1"></span>LOCAL TIME AND DATE CALCULATOR **H**/@LT, H/\*TAA

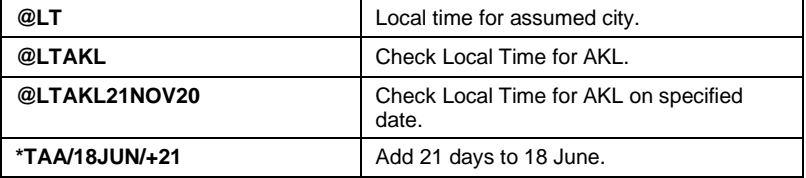

### <span id="page-16-0"></span>CREATING A PNR, MANDATORY ITEMS

The mandatory items of a PNR can be added via the script

## <span id="page-16-1"></span>**NAME FIELD H/N.**

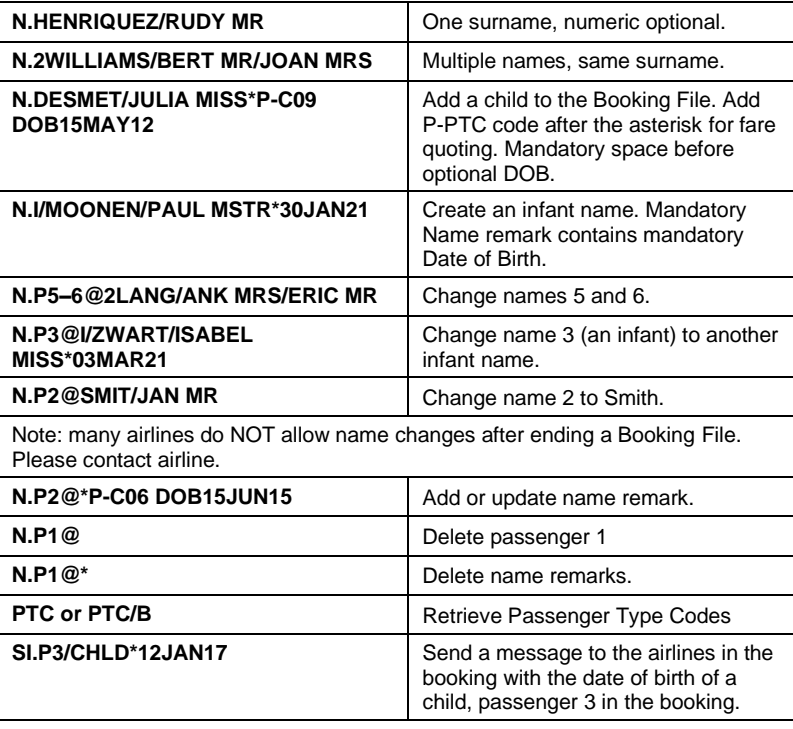

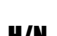

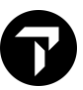

### <span id="page-17-0"></span>**PHONE FIELD H/P.**

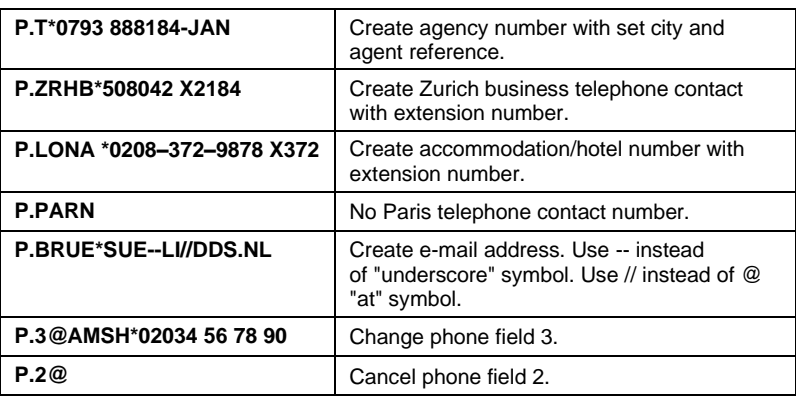

### <span id="page-17-1"></span>TICKETING FIELD **H/T.**

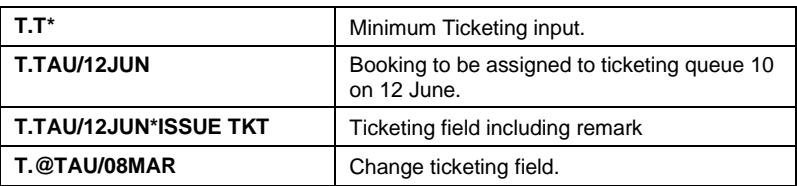

### <span id="page-17-2"></span>RECEIVED FIELD **H/R.**

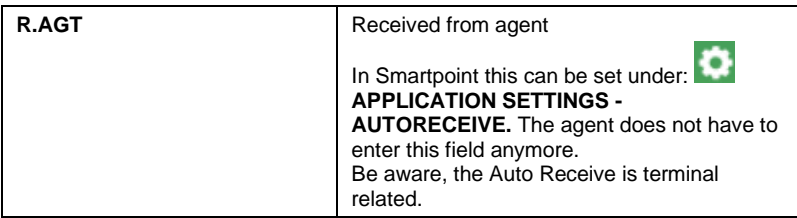

### <span id="page-18-0"></span>END OR IGNORE TRANSACTION FIND OR IGNORE TRANSACTION

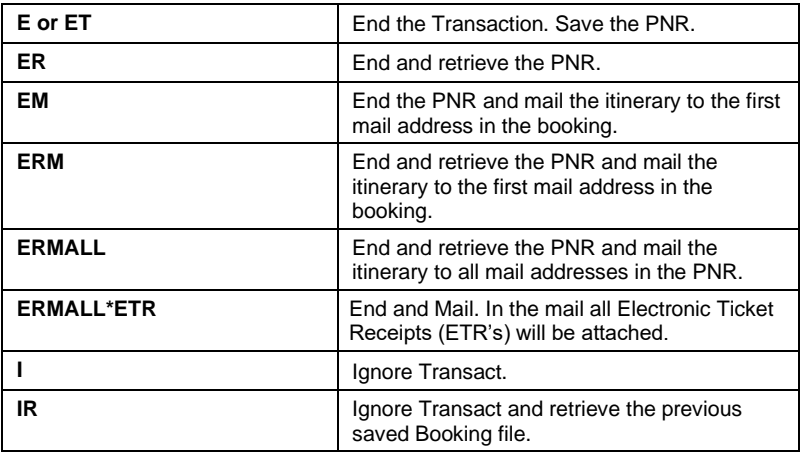

### <span id="page-18-1"></span>RETRIEVE BOOKING FILE **HIPPERS** H/RETRIEVE

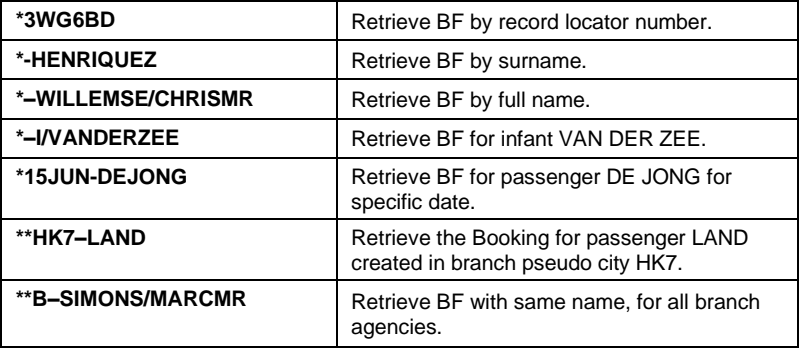

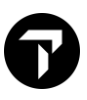

### <span id="page-19-0"></span>CANCEL AND REBOOK **H/XIS, H/XRDT**

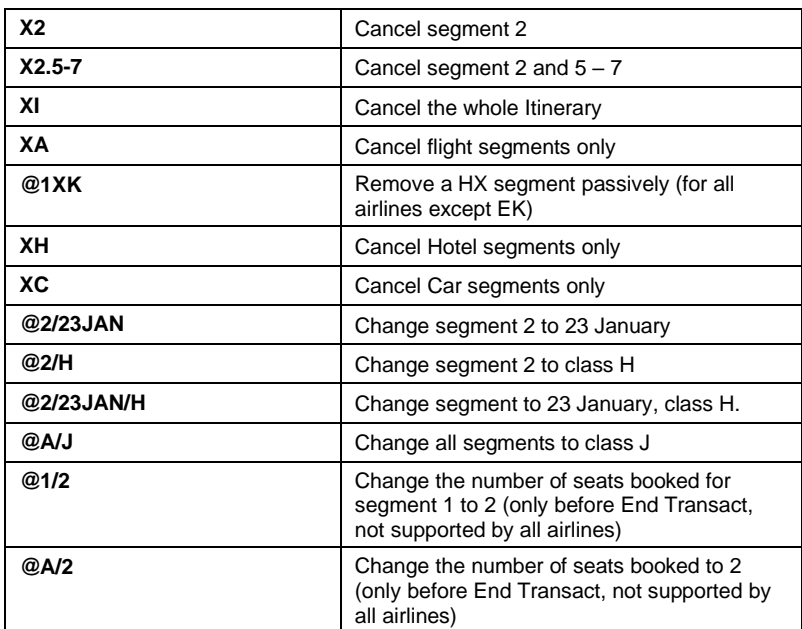

### <span id="page-20-0"></span>CREATING A PNR, OPTIONAL FIELDS

Ø Most optional fields of a PNR can be added via the different scripts under:

### <span id="page-20-1"></span>RETENTION SEGMENT N/RD.

**Travelportmarketplace.com** offers a free tool for download, **PNR Retention Default Settings,** to automate the retention line.

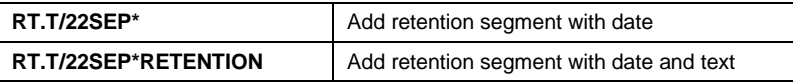

### <span id="page-20-2"></span>NOTEPAD **H/NP.**

Notepads can be added using the script under the header  $\mathbb Z$ **CREATE/EDIT BOOKING FILE REMARKS** and choose **OTHER REMARKS**.

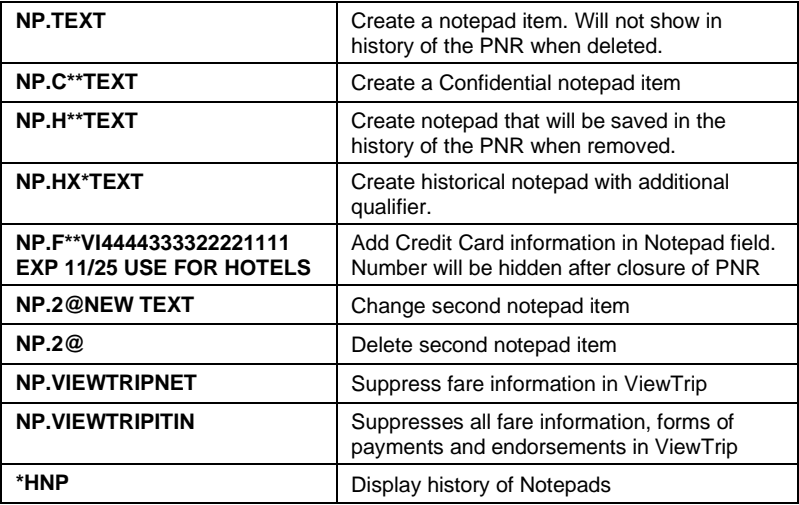

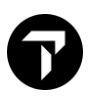

### <span id="page-21-0"></span>REVIEW BOOKING **H/RB.**

Review Booking can be added using the script under the header **CREATE/EDIT BOOKING FILE REMARKS** and choose **REVIEW BF**.

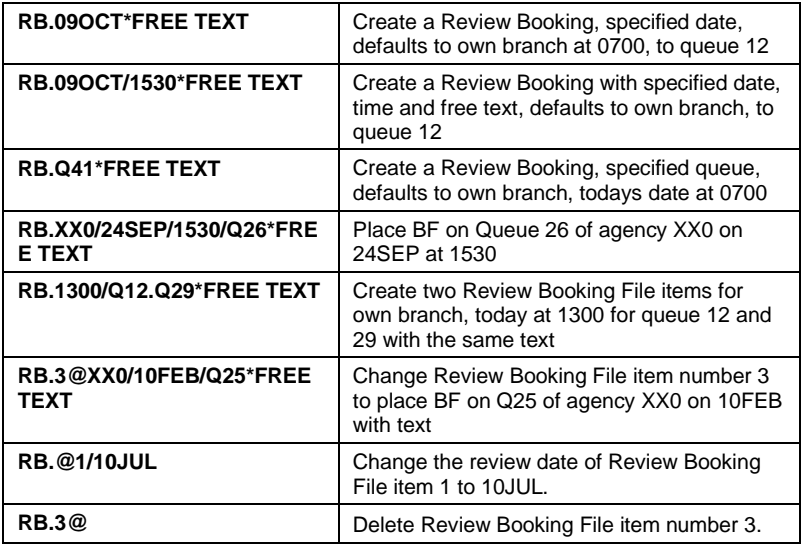

### <span id="page-21-1"></span>EMAIL **H/EMAIL**

Email addresses can be added using the script under the header **CREATE/EDIT CUSTOMER INFORMATION** and choose **CONTACT**.

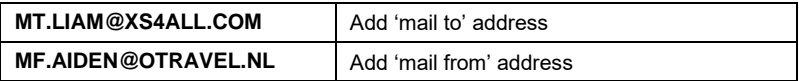

### <span id="page-22-0"></span>WRITTEN ADDRESS AND DELIVERY ADDRESS

Addresses can be added using the script under the header **CREATE/EDIT CUSTOMER INFORMATION** and choose **ADDRESS**.

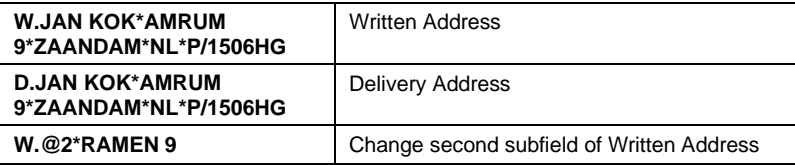

### <span id="page-22-1"></span>MILEAGE MEMBERSHIP **H/M.**

Mileage Memberships can be added using the script under the header **CREATE/EDIT CUSTOMER INFORMATION** and choose **LOYALTY**.

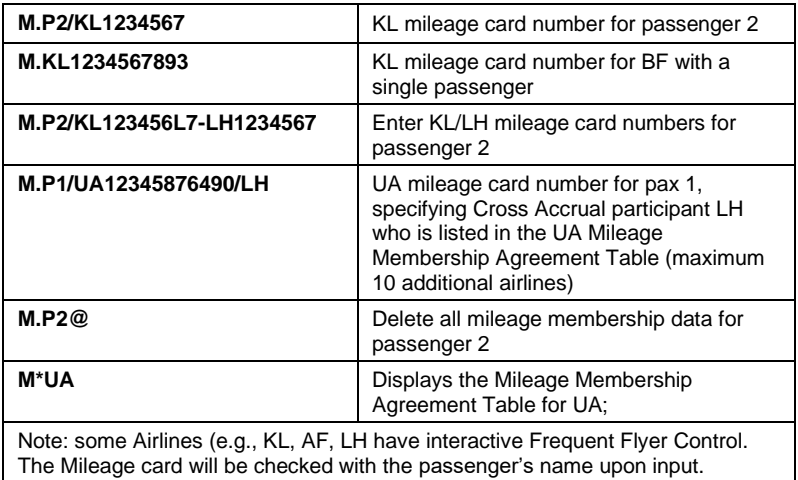

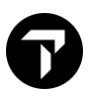

H/W. and H/D.

### <span id="page-23-0"></span>SPECIAL SERVICE REQUIREMENTS (SSR'S) H/SI., H/SSR

Most codes are so called **PROGRAMMATIC SSR Codes.** The airline will respond to these requests using status codes.

Programmatic SSRs can be added using the script under the header **CREATE/EDIT SPECIAL SERVICES**, choose **SPECIAL SERVICE REQUEST**.

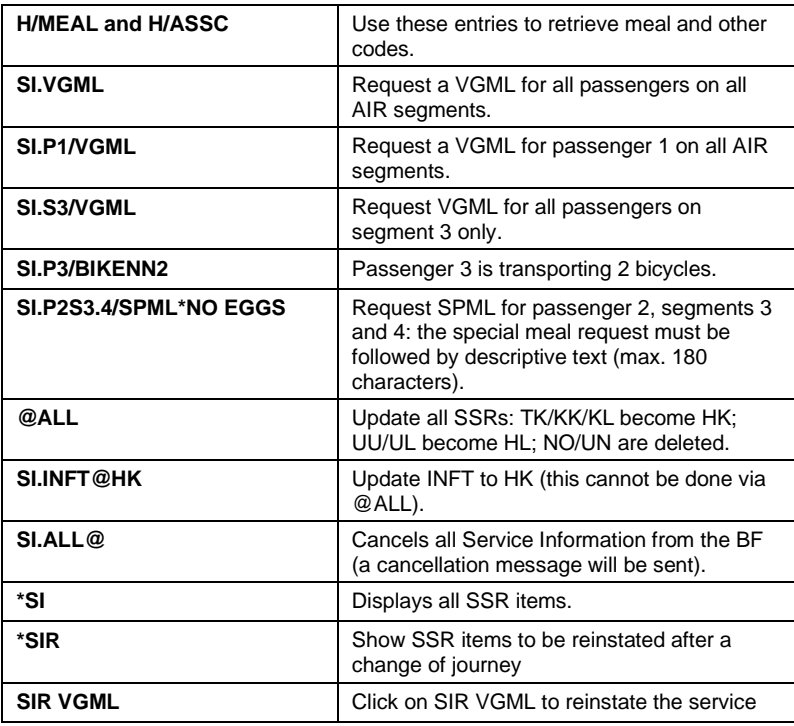

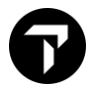

If there is no programmatic code, manual SSRs can be created. Manual SSRs can, amongst others, be used for APIS information and contact information.

These manual SSRs can also be added using the script under the header **– CREATE/EDIT SPECIAL SERVICES** and choose **SPECIAL SERVICE REQUEST**.

### <span id="page-24-0"></span>SECURE FLIGHT INFORMATION, APIS

The easiest way to add Secure Flight Information or APIS is by **#APIS** or open

the script under the header **4 - CREATE/EDIT CUSTOMER INFORMATION** and choose **SECURITY**

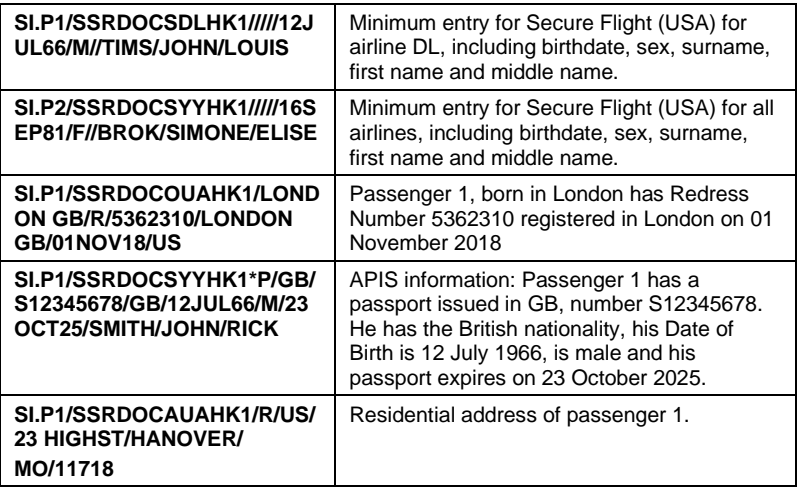

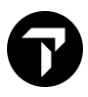

### <span id="page-25-0"></span>CONTACT INFORMATION

Airlines often require contact information (CTCE or CTCM). His will only be used in case of schedule changes etc. Mandatory from 1 June 2019.

These manual SSRs can also be added using the script under the header **Fig.** -**CREATE/EDIT SPECIAL SERVICES**, choose **SPECIAL SERVICE REQUEST**.

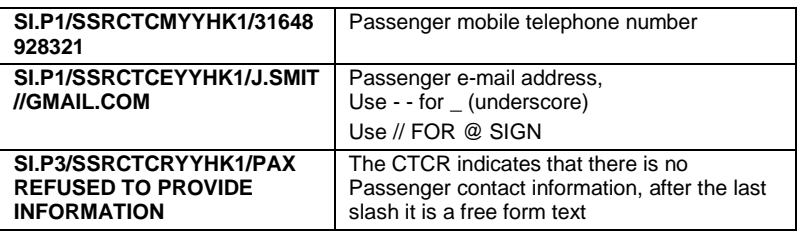

### <span id="page-25-1"></span>STATUS CODES N/STATUS

**Airlines will respond to requests for services, flights, seats, etc with Status Codes. There are many. Please see the Help pages. Some important status codes are:**

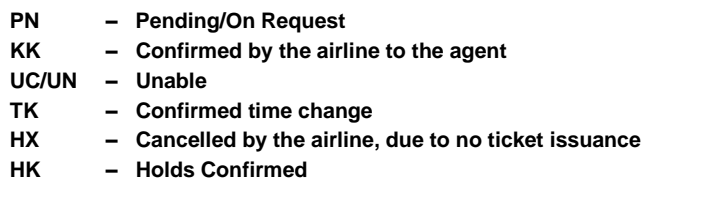

### <span id="page-26-0"></span>OTHER SERVICE INFORMATION (OSI'S) H/OSI

OSIs can be added using the script under the header **CREATE/EDIT SPECIAL SERVICES** and choose **OTHER SERVICE INFORMATION**.

For private fares (e.g., TO fares) it might be necessary to add an OSI **before the**  first closure of the PNR to get an extension of the last ticketing date. The airline should provide you with the appropriate entry.

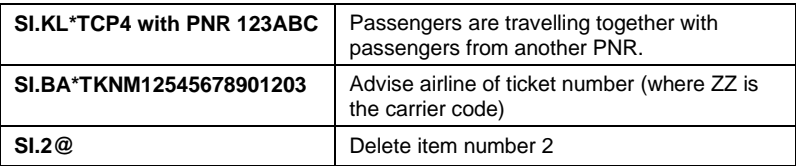

### <span id="page-26-1"></span>**VENDOR REMARKS H/V.**

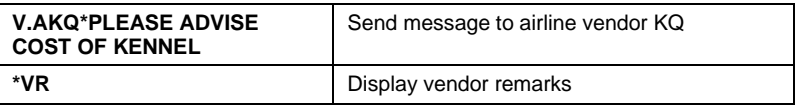

### <span id="page-26-2"></span>SEAT MAPS **H/S.**

In Smartpoint seats are booked by clicking on the booked class, by typing

**'#SEAT**' or via the 'Seat Assignment script' under ...

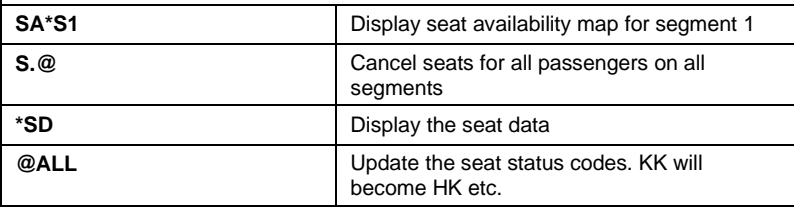

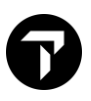

### <span id="page-27-0"></span>ITINERARY REMARKS **H/RI.**

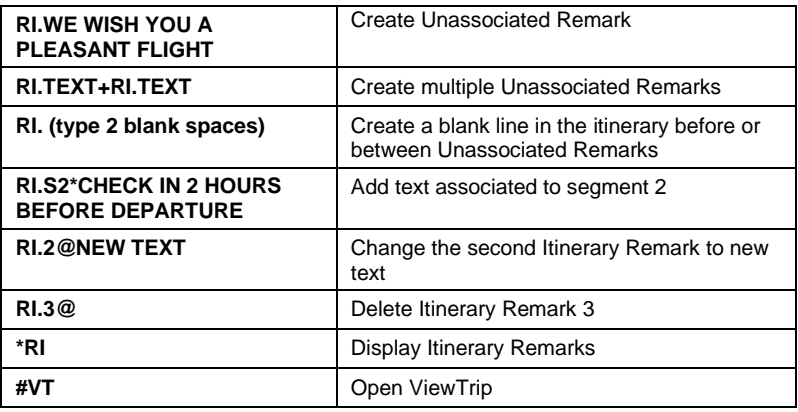

### <span id="page-27-1"></span>FORM OF PAYMENT (FOP) **H/F.**

L,

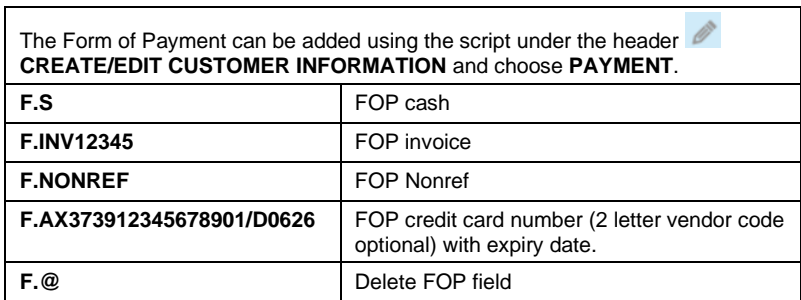

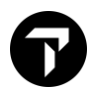

### <span id="page-28-0"></span>DOCUMENT INVOICE REMARKS **H/DI.**

Many different types of Document Invoice remarks can be added to the PNR. Some will be added to the itinerary, others will not. The two most regular ones used are shown below.

DIs can be added using the script under the header

**CREATE/EDIT BOOKING FILE REMARKS** and choose **OTHER REMARKS**. Under **ADD NEW** choose **INVOICE REMARK** the type of invoice remark

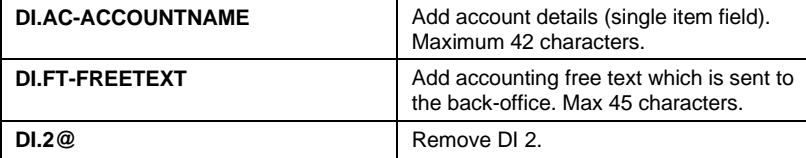

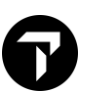

### <span id="page-29-0"></span>FARE QUOTE PUBLIC FARES **H/FQ**

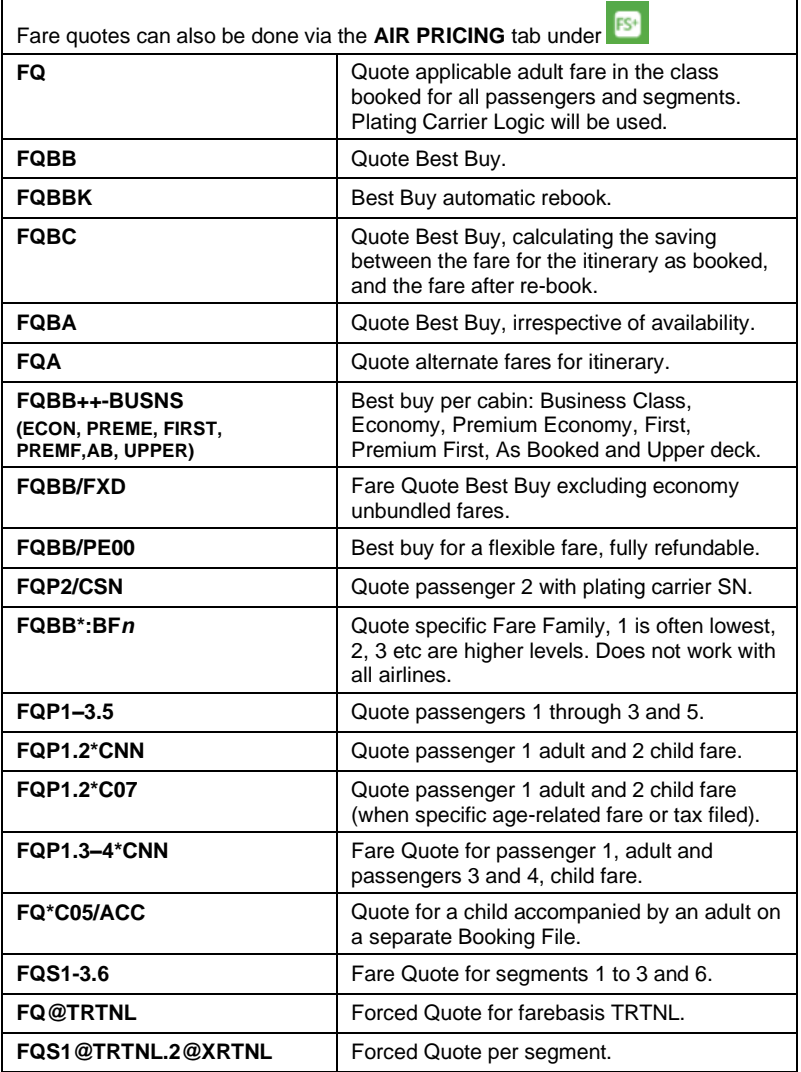

# <span id="page-30-0"></span>FARE QUOTE PRIVATE FARES **H/FQ**

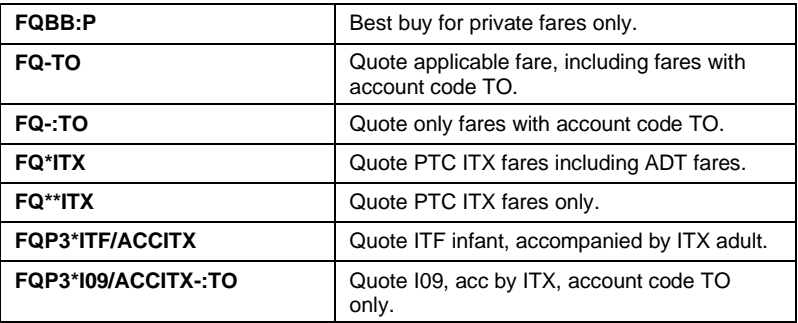

### <span id="page-30-1"></span>QUOTING OF TAXES **H/FQ**

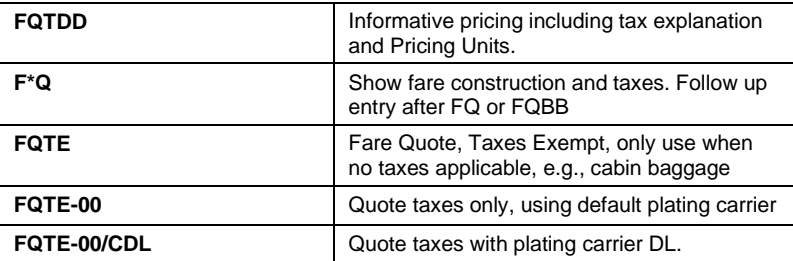

### <span id="page-30-2"></span>FILED FARE **H/\*FF**

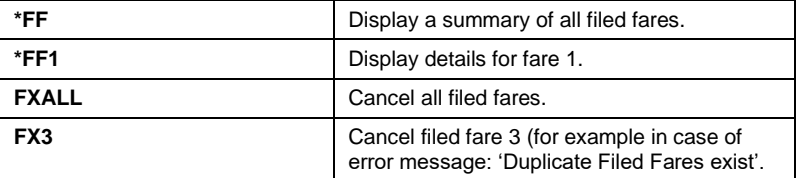

### Mini Format Guide – Travelport Smartpoint (Galileo) Page 32

### <span id="page-31-0"></span>FARE GUARANTEE CODES H/GUAR

**Fare quotes will have a Guarantee Status in case of an ADM. Some of the most important guarantee codes are:**

- **G Guaranteed, published fare**
- **A Guaranteed, private fare**
- **C Guaranteed, computer generated fare**

### <span id="page-31-1"></span>FARE SHOPPING WITHOUT A BOOKING FILE H/FS

To search for the cheapest available fare for flight segments specified you can

use two scripts under the header:

- **FLIGHT SHOPPING SEARCH** for basic One Way and Round-Trip requests. - **SMARTPANEL** for more complicated searched with plenty modifiers.

Smartpanel can also be opened via the **FSt** button or **Alt+T** 

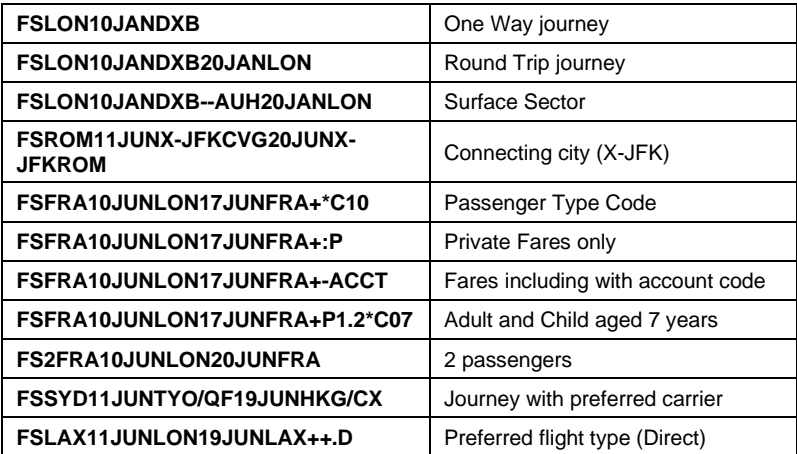

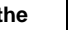

### <span id="page-32-0"></span>FARE SHOPPING WITH A BOOKING FILE **H**/FSBF

There are many more possibilities, please check H/FSBF

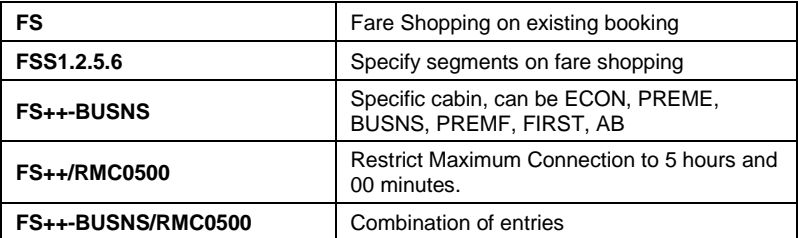

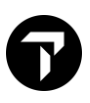

### <span id="page-33-0"></span>FARE DISPLAY **H/FD**

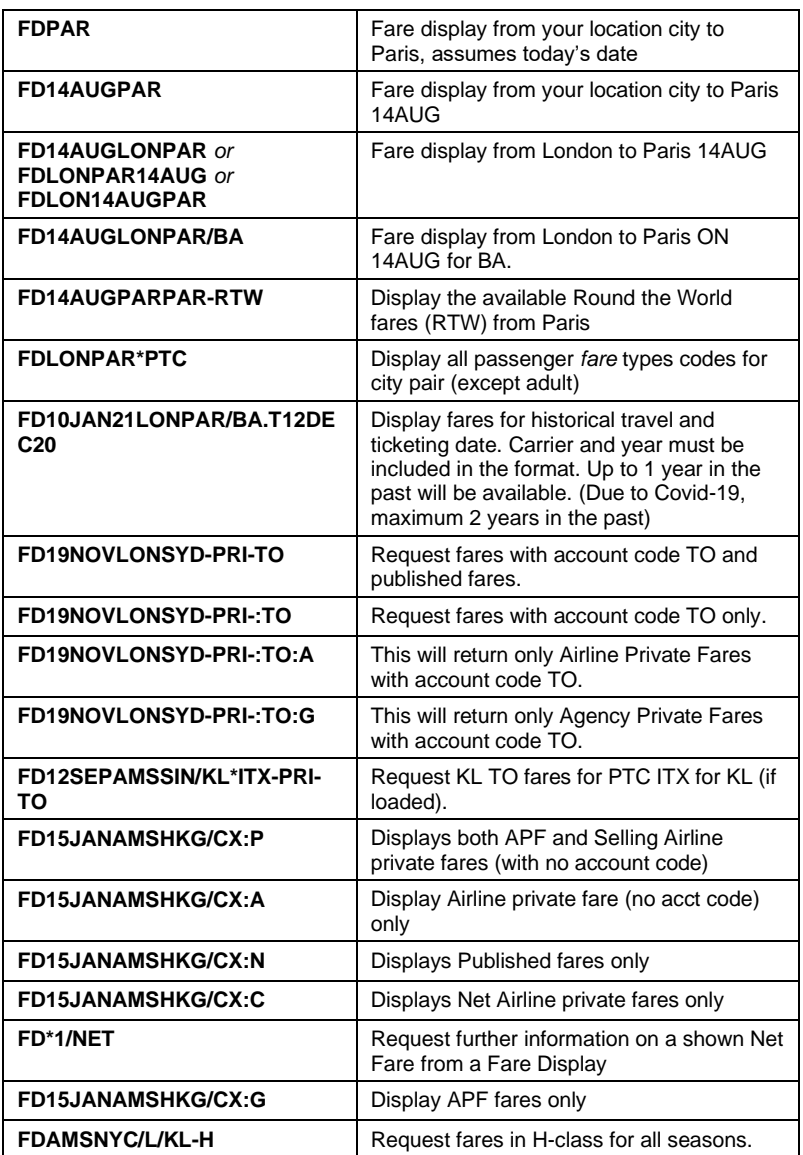

### <span id="page-34-0"></span>ADDITIONAL FARE DISPLAY ENTRIES **H/FD**

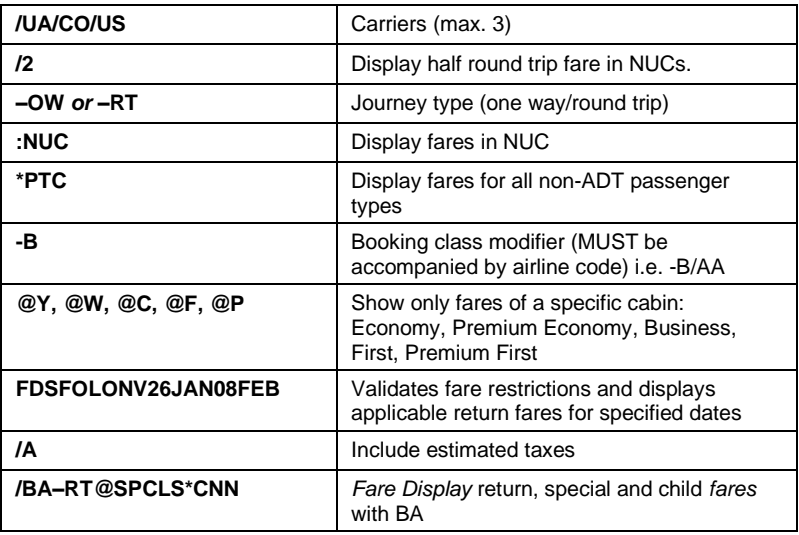

### <span id="page-34-1"></span>FARE NOTES **H/FUFN**

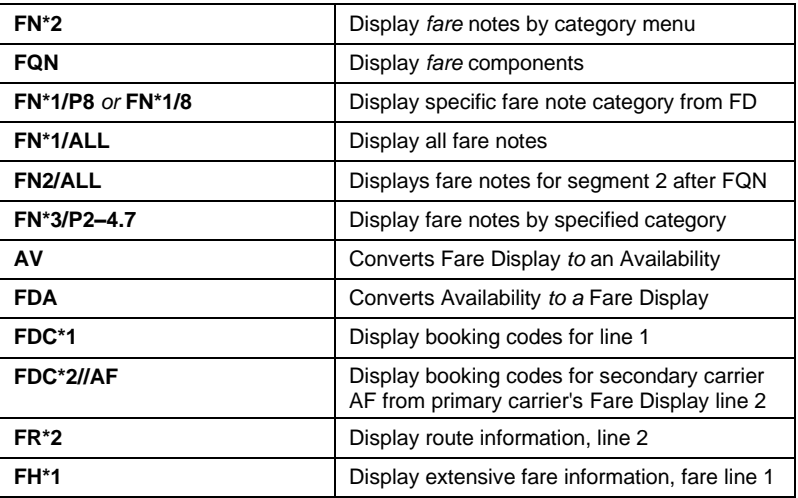

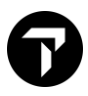

### <span id="page-35-0"></span>ANCILLARY SERVICES

The easiest process of booking ancillaries is via the shopping basket in the PNR, after finishing the PNR. However, the entries can still be used, also before finishing the booking.

**Click to request ancillaries and fill in the mask**

**The Shopping basket can only be opened when the PNR is closed (except for Direct Payment Carriers). Before opening the Shopping Basket add a quote and, if applicable, Frequent Flyer cards.** 

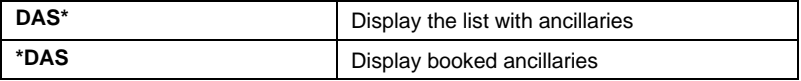

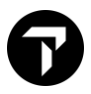

### <span id="page-36-0"></span>DIRECT PAYMENT CARRIERS

Via Travelport Direct Payment carriers can be booked. These carriers can either be booked via availability or via Fare Shopper

The easiest way is to book via

**CREATE/EDIT CUSTOMER INFORMATION** and fill in all mandatory information.

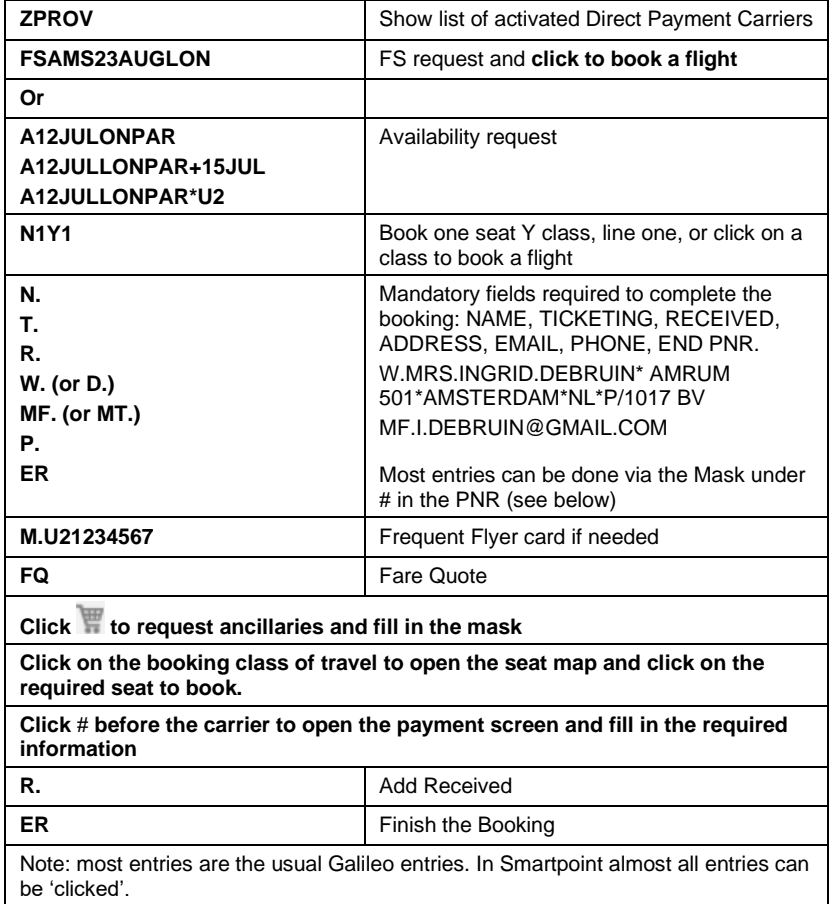

### <span id="page-37-0"></span>DIVIDE PROCEDURE H/DP

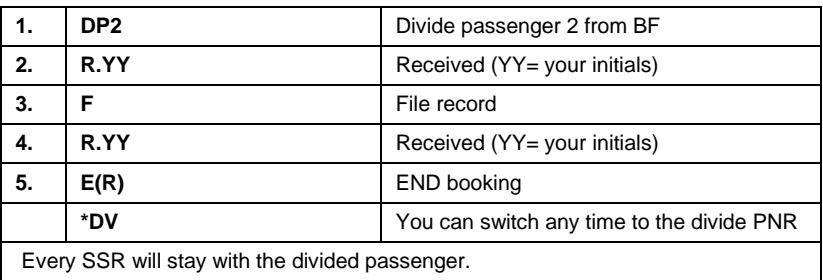

No modification is allowed before the dividing process is completed.

Make sure a different Vendor Locator is returned before any modification.

If you have divided the Booking File correctly and have not received a vendor locator, be sure to add a vendor remark. **V.AKL\*DIVIDED PNR PLS ACTION AND ADVISE NEW LOCATOR**

### <span id="page-37-1"></span>REPEAT BOOKING FILE PROCEDURE H/REALLSALL

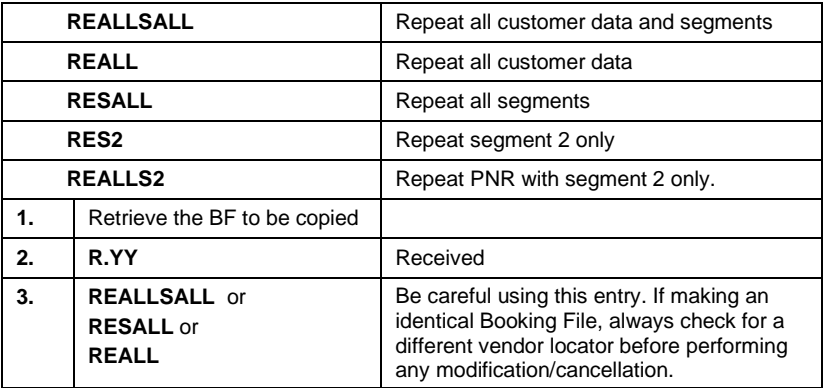

### <span id="page-38-0"></span>LIST DISPLAY H/LD

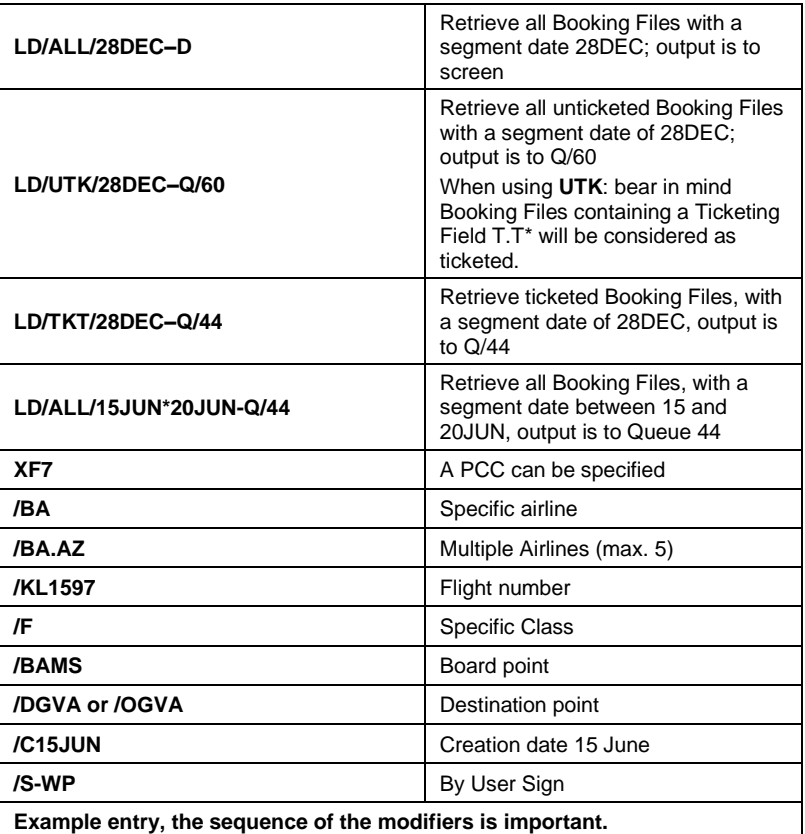

**LD/XF6/ALL/BAMS/KL/C28DEC\*31DEC/1MAR\*31MAR-Q/50**

List Display all PNRs on PCC XF6, leaving from AMS that have been created between 28DEC and 31DEC, with segments between 1MAR and 31MAR. Output is to queue 50.

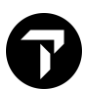

### <span id="page-39-0"></span>CLIENT FILES **H/CLIENT FILES**

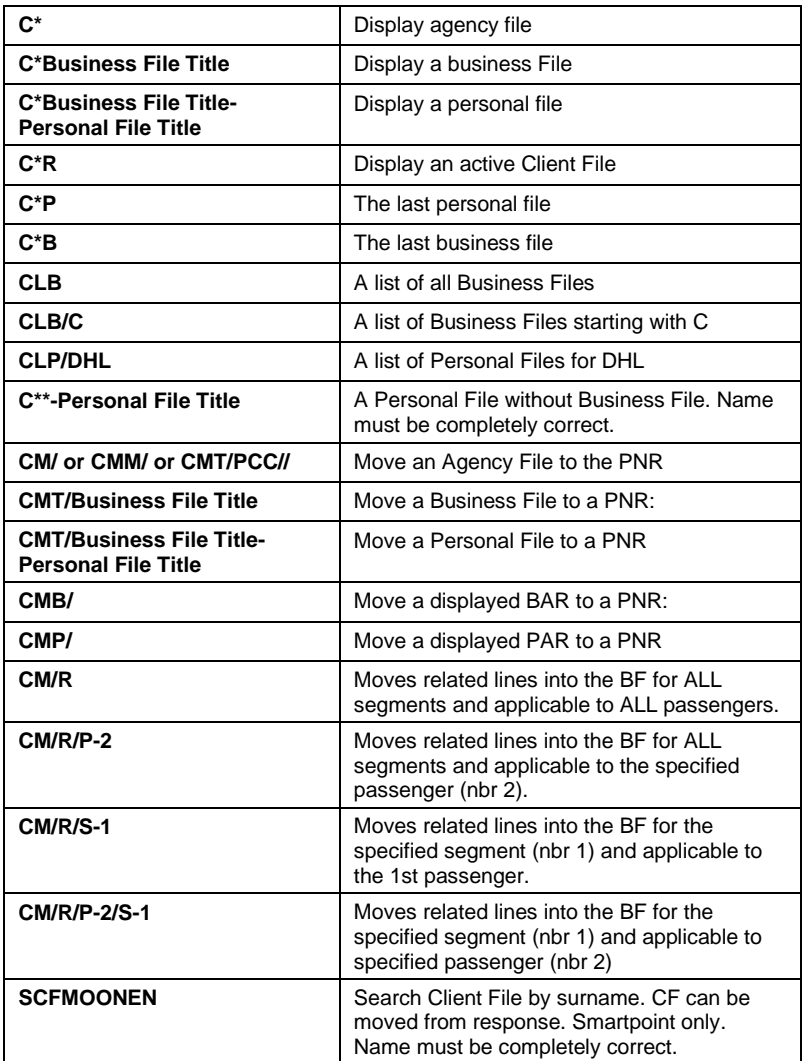

## <span id="page-40-0"></span>QUEUES **H/QUCO, H/PAQ, H/WQ, H/ORB**

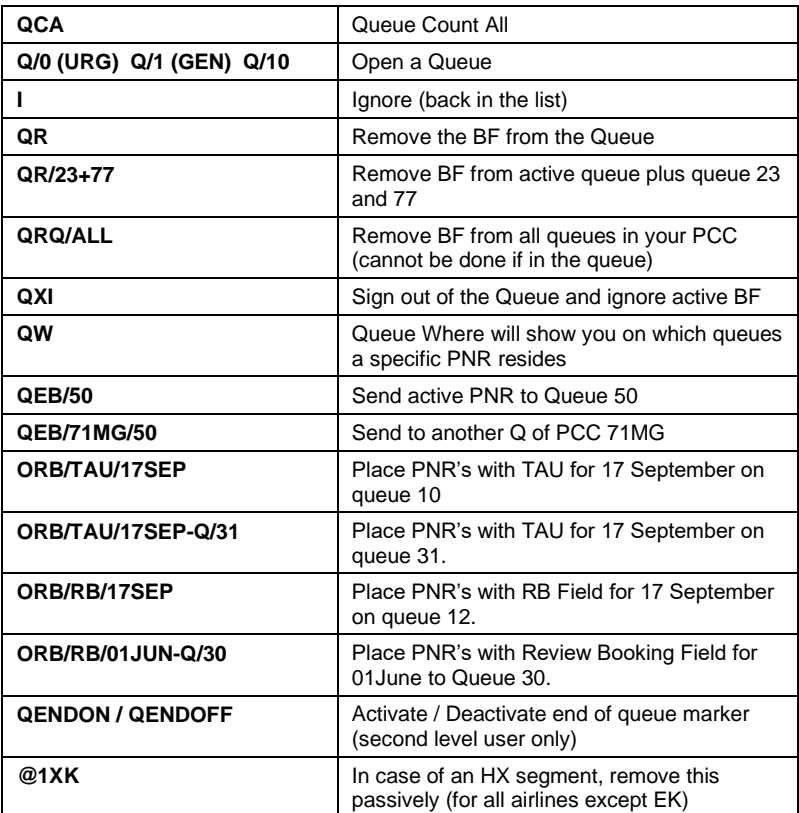

### <span id="page-40-1"></span>HISTORY H/\*H

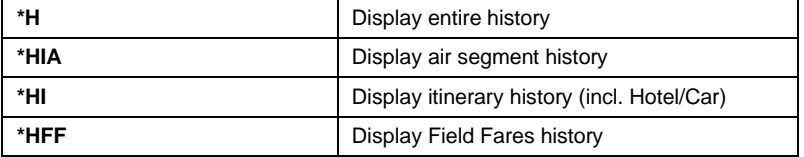

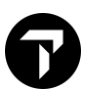

### <span id="page-41-0"></span>PAST DATE BOOKING FILE **Example 20** and the H/PO

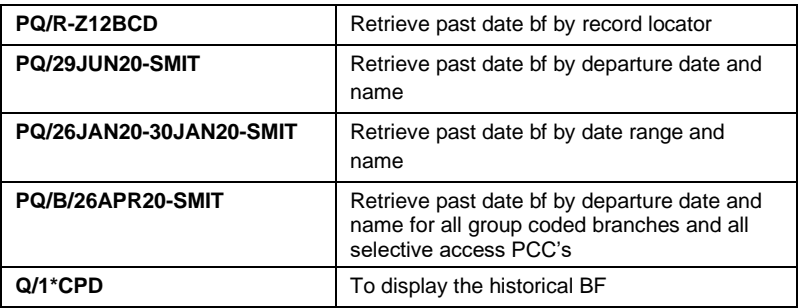

### <span id="page-41-1"></span>PRINTING WITHIN GALILEO **H/P-**

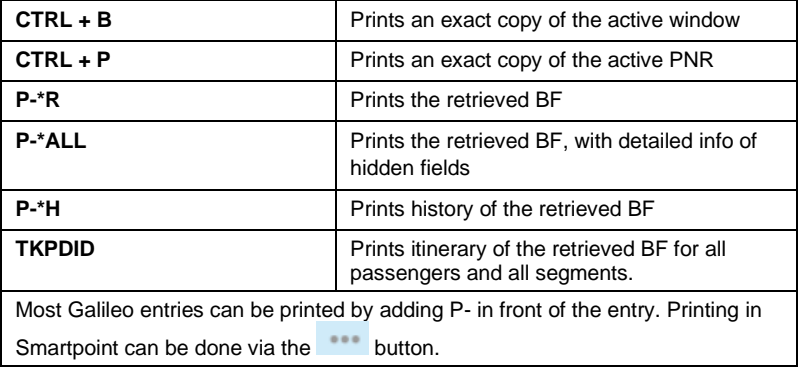

## <span id="page-42-1"></span>ETAS – FOR AUSTRALIA ONLY

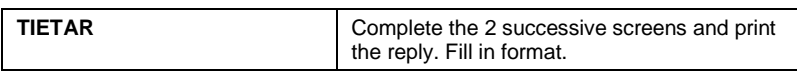

### <span id="page-42-2"></span>EXCHANGE RATES

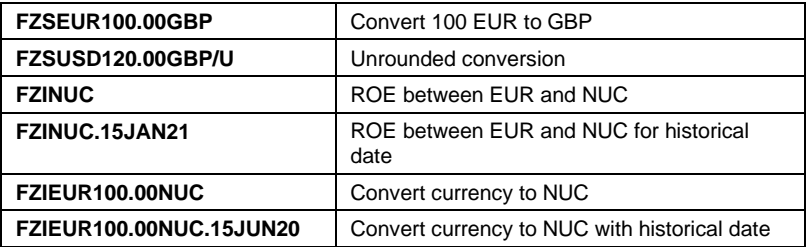

### <span id="page-42-0"></span>TIMATIC H/TI, H/TIMATIC

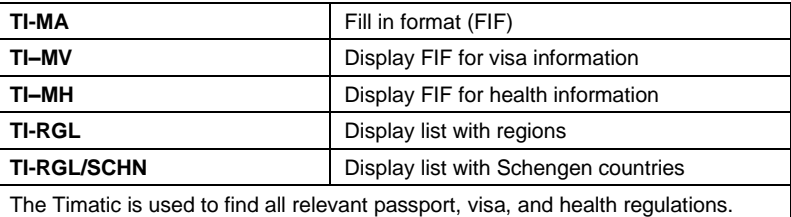

### H/ETA

H/FZI, H/FZS

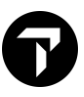

### <span id="page-43-0"></span>CAR **CAR H/CARS/, H/CAL, H/CALQ, H/CAR/**  $\overline{\phantom{a}}$

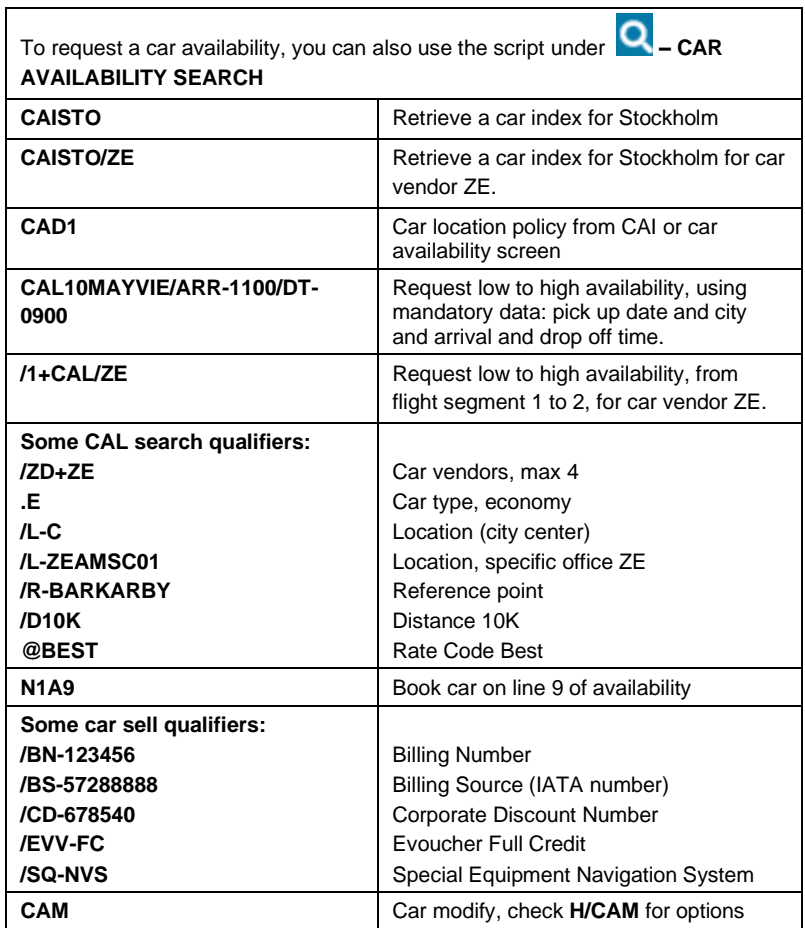

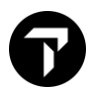

### <span id="page-44-0"></span>DIRECT SELL CAR HOLD NOTES

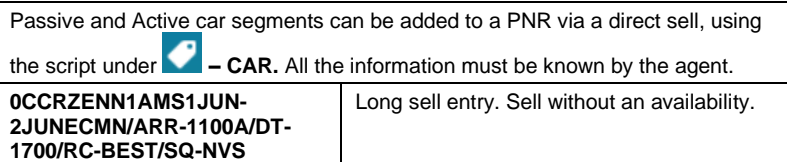

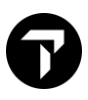

### <span id="page-45-0"></span>HOTEL H/HOTELS

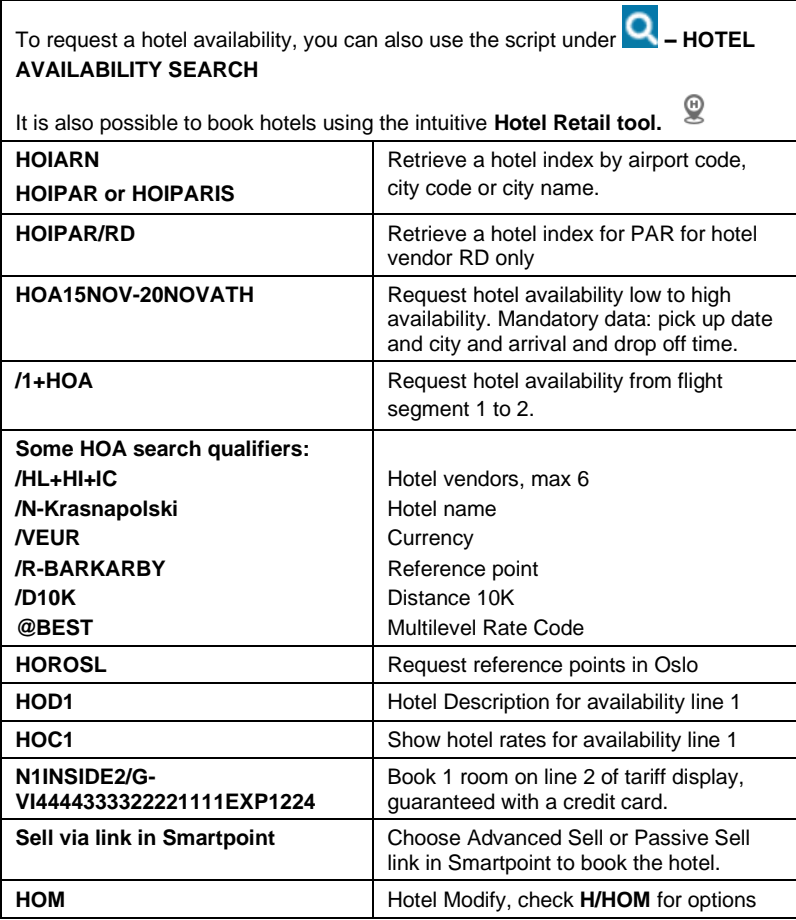

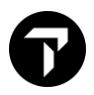

### <span id="page-46-0"></span>DIRECT SELL HOTEL **HOTEL H**/OHTL, H/HRBC

Passive and Active hotel segments can be added to a PNR via a direct sell,

using the script **– HOTEL.** All information must be known by the agent.

**0HTLICRD1STO10NOV-OUT18NOV/H-STRAND HOTEL/P-10327/R-AIK/BC-I** Long sell entry. Passive segment, code MK. BC is the booking reason code.

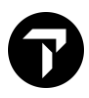

### <span id="page-47-0"></span>DOCUMENT PRODUCTION

To facilitate Document Production Smartpoint Assisted Ticketing (SAT) has been developed and is available from Smartpoint 9.0.2.

The symbol for SAT is  $\bullet$ 

SAT provides a full user interface for ticketing tasks.

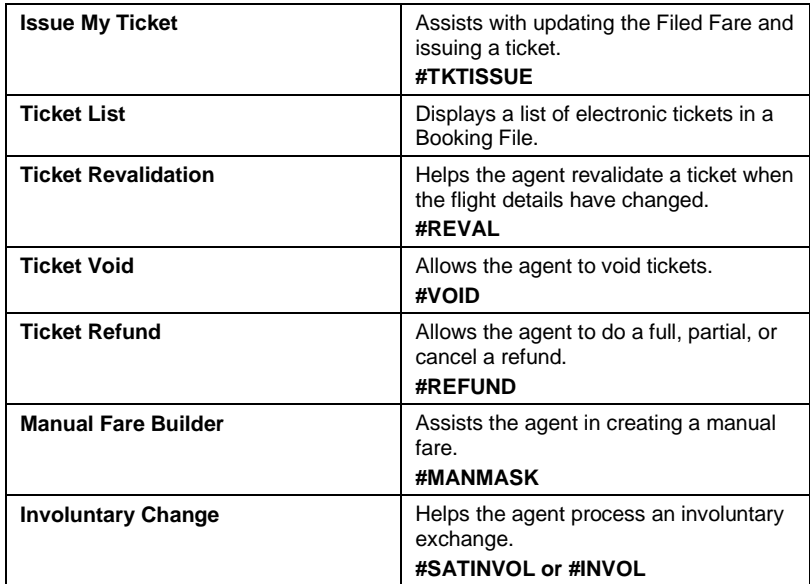

Another important tool is Rapid Reprice. With Rapid Reprice tickets can be exchanged/reissued automatically, based on the conditions of the fares. Rapid Reprice needs to be downloaded separately via [www.travelportmarketplace.com.](http://www.travelportmarketplace.com/)

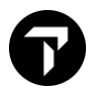

### <span id="page-48-0"></span>**PRINTER LINKAGE HIMMLM**

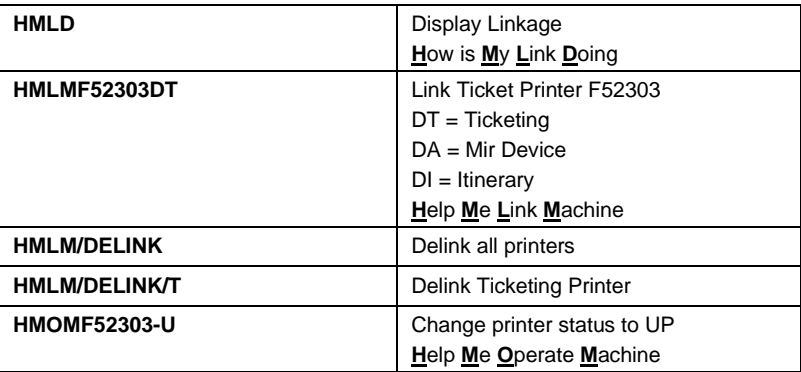

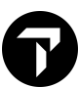

### <span id="page-49-0"></span>TICKETING AND VOIDING HERE HAVE HAVE A HIT AND HYTHER A HIT AND HOTEL

# GC\*606/299

MyTravelport E-ticket information per airline: Keyword: **ETKT KL***(airline)*

A ticket can be issued via **SAT** or by typing **#TKTISSUE**.

A ticket can be voided via **SAT** or by typing **#VOID**

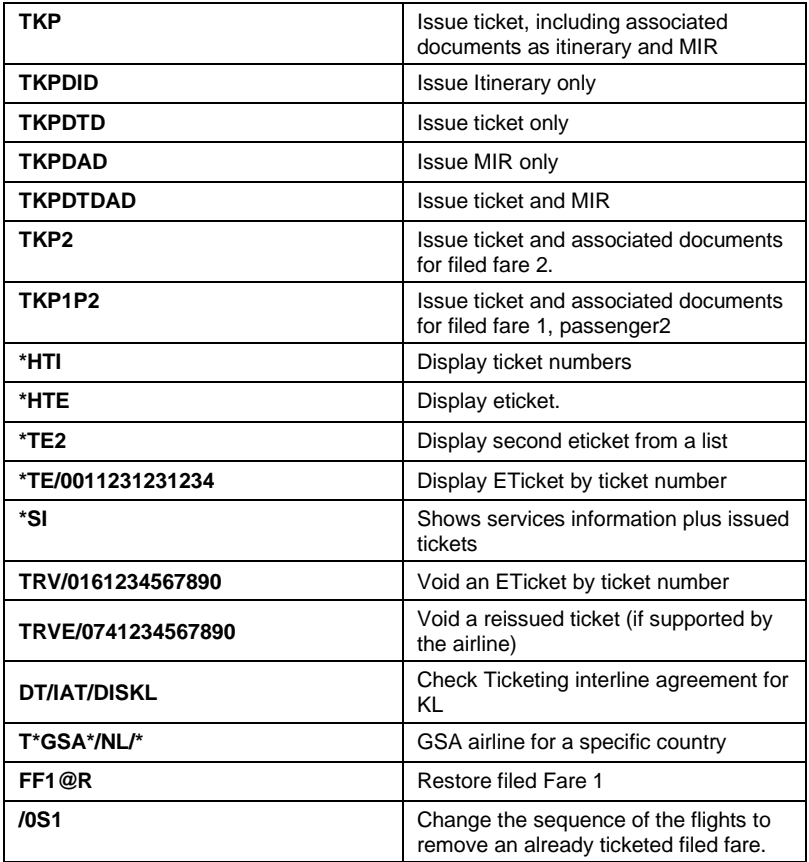

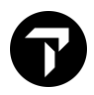

### <span id="page-50-0"></span>FORM OF IDENTIFICATION **H/FOID**

FOIDs can be added using the script under the header **PNR – CREATE/EDIT SPECIAL SERVICES** and choose **SPECIAL SERVICE REQUEST – SSR TYPE - MISCELLANEOUS**.

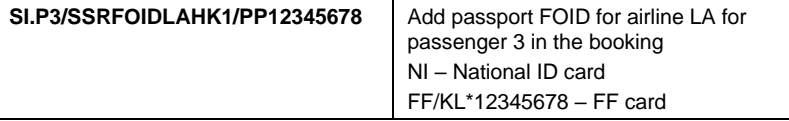

### <span id="page-50-1"></span>SALES REPORT (TINS) H/HMPR

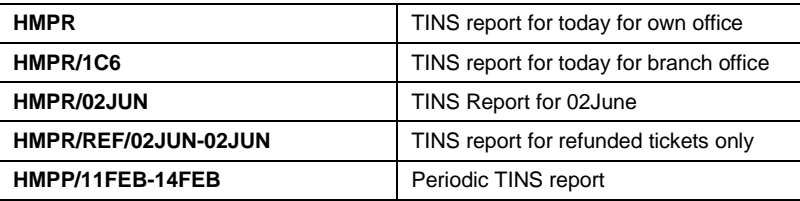

### <span id="page-50-2"></span>TICKET MODIFIERS **H/TMU**

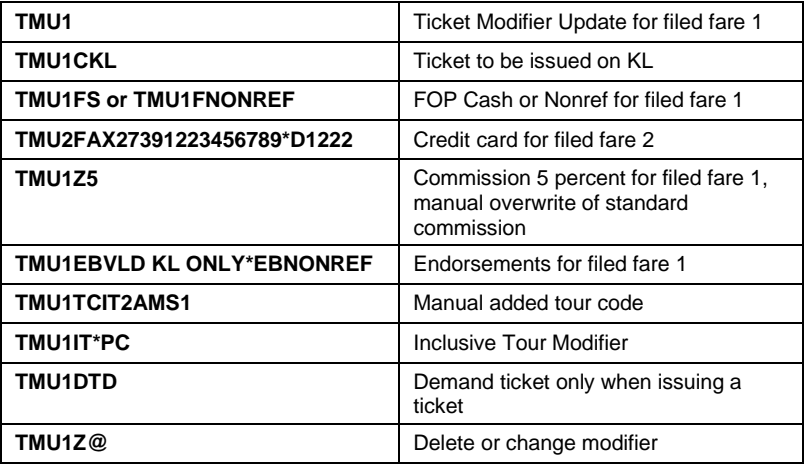

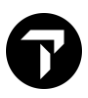

### <span id="page-51-0"></span>MANUAL FARE BUILD H/FBU, H/FBU, H/FBC

A Manual Fare Build can also be done via **Smartpoint Assisted Ticketing** or by typing **#MANMASK**.

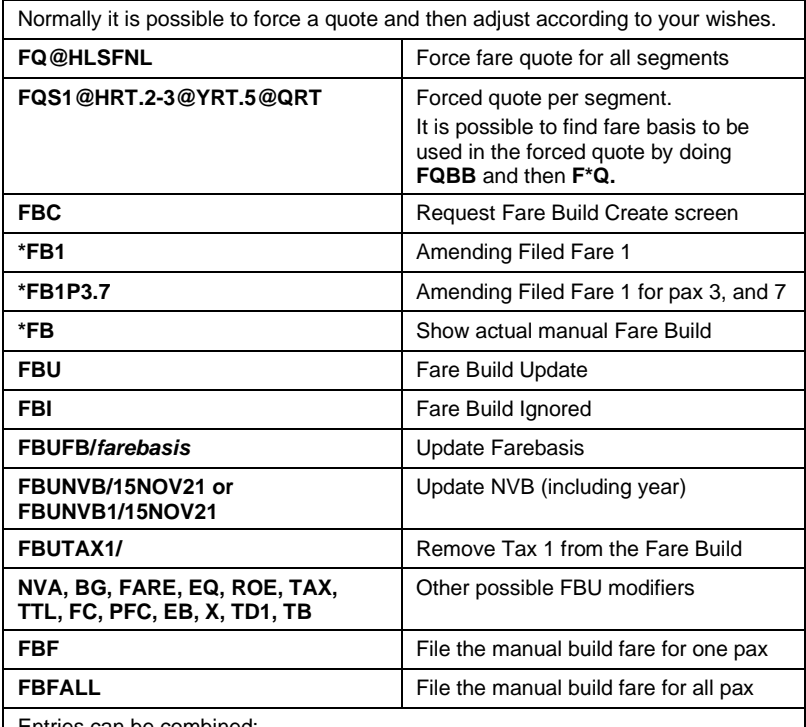

Entries can be combined:

**FBUFB/TLXSNL+NVA1/12JUN21+NVB1/12JUN21+NVA2/21JUN21 +NVA2/21JUN21+BG/1PC+FARE/EUR193.00+ROE/0.908183**

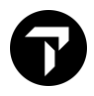

# **Example of FBC screen**

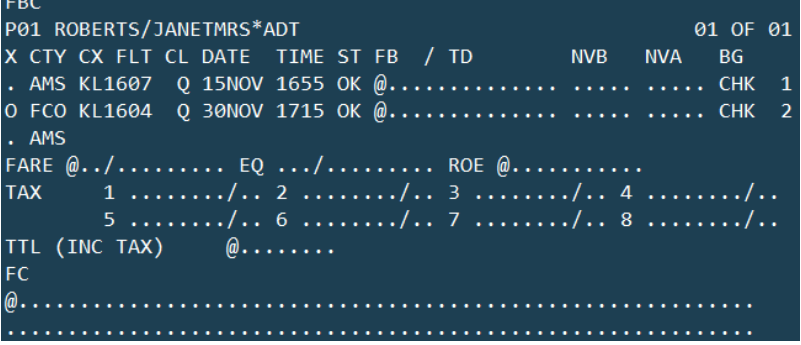

H/FQP

### <span id="page-52-0"></span>FARE QUOTE PLANNER

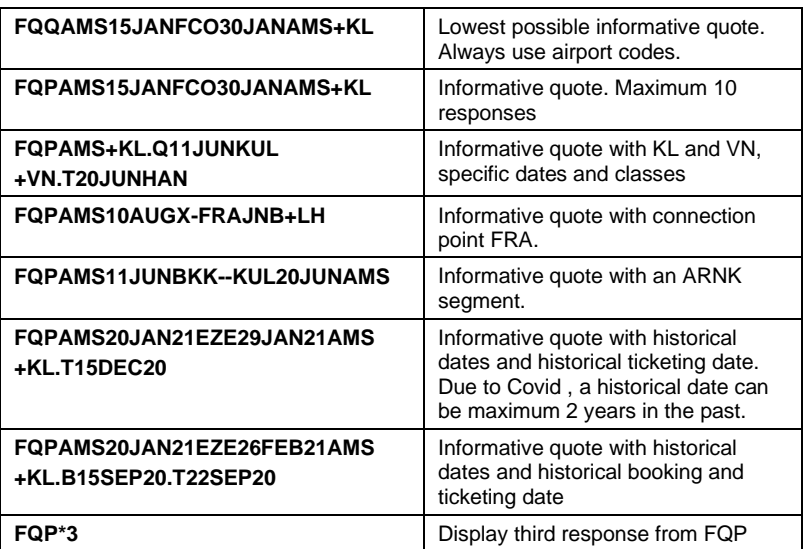

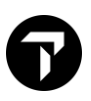

### <span id="page-53-0"></span>HISTORICAL FARE QUOTE **History of the History of Alternative Contract Contract Contract Contract Contract Contract Contract Contract Contract Contract Contract Contract Contract Contract Contract Contract Contract Contract**

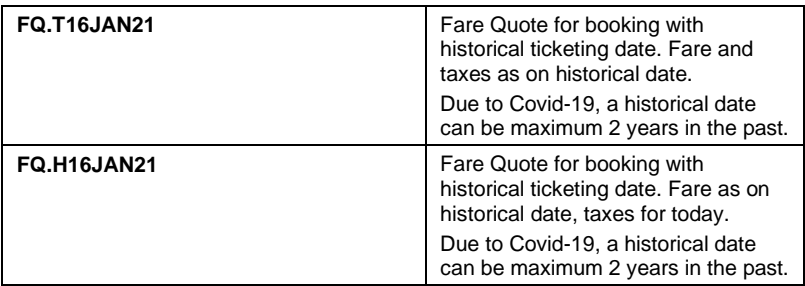

## <span id="page-53-1"></span>TICKET REVALIDATION AND EXCHANGE<br>H/ETKT and TKEX

A ticket can be revalidated via **SAT** or by typing **#REVAL**

**Automated Exchanges** (Rapid Reprice) can be installed to exchange tickets for most of the larger airlines. To activate Automated Exchanges, the agency contract needs to be updated.

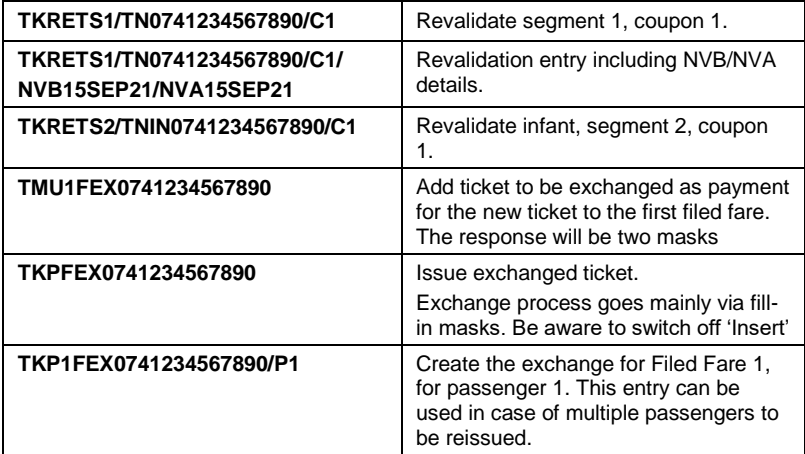

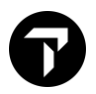

### Example of Exchange Masks

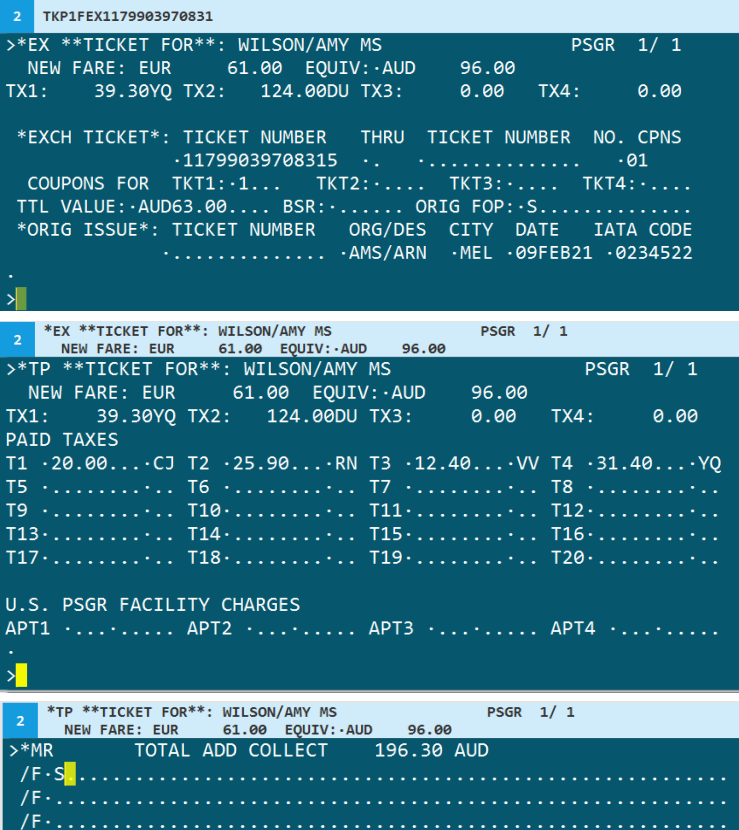

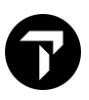

### <span id="page-55-0"></span>REFUND **H/REFUND**

Full and Partial Refunds can also be done via **SAT** or by typing **#REFUND.**

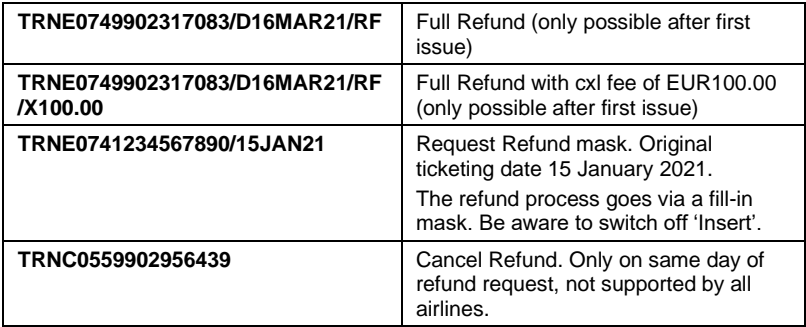

### Example of first Refund Mask

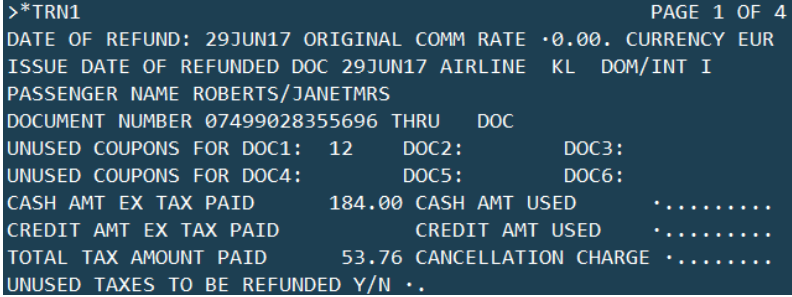

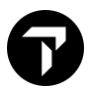

### <span id="page-56-0"></span>EMD H/EMD and MyTravelport

Service segments can be added via the script under the header **– CREATE SERVICE SEGMENT**

An EMD can be issued via the script: **– EMD MANAGER.** This tool can also be activated via **Alt+K** 

The entry **#UPDATEREFDATAON** must be done once in Smartpoint to have the correct settings per airline.

MyTravelport EMD information per airline. Keyword: **EMD KL***(airline)*

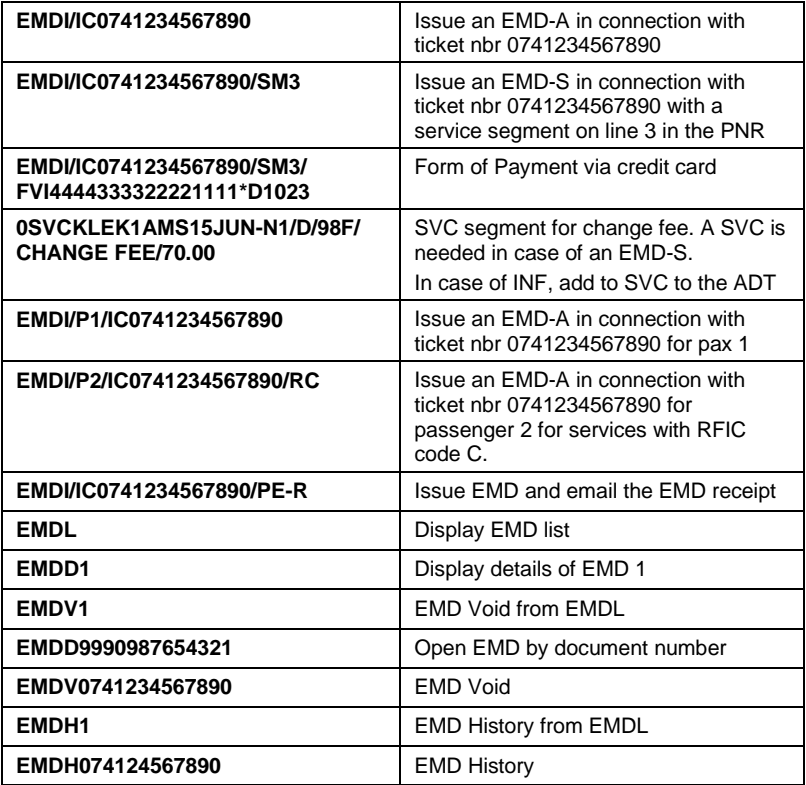

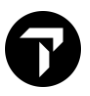

### <span id="page-57-0"></span>EMD EXCHANGE **H/EMD** and MyTravelport

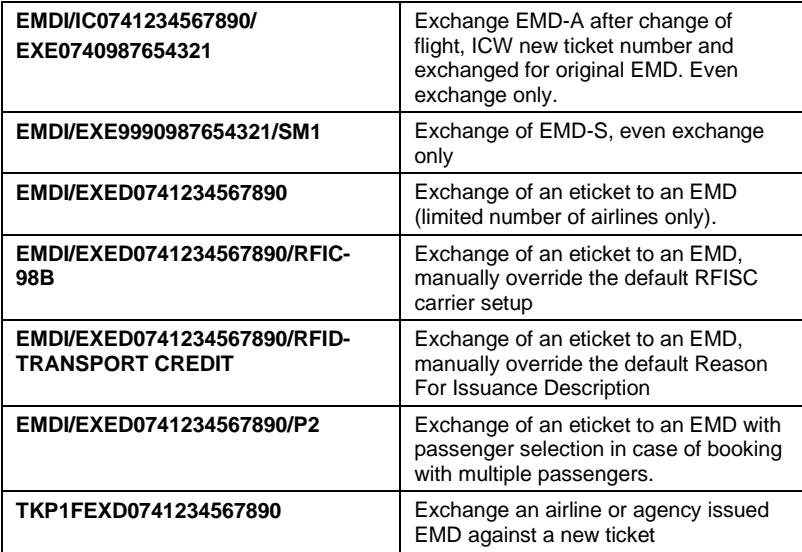